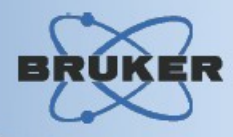

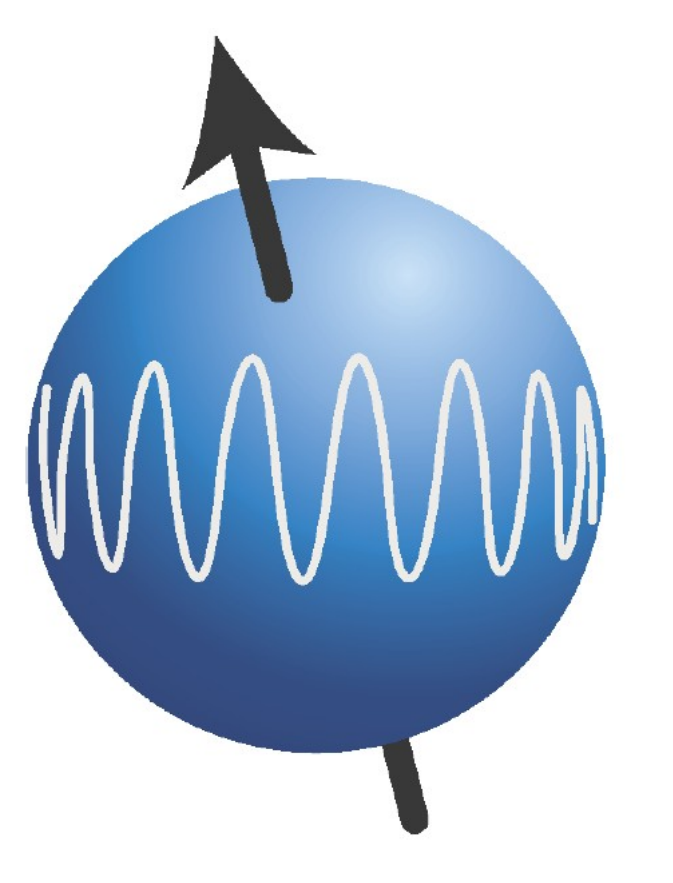

# **TopSpin**

*Multiplet Analysis Tutorial*

#### **Contents**

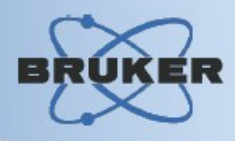

#### Automatic Multiplet Definition

**→ Manual Single-Level Multiplet Definition** 

Manual Multi-Level Multiplet Definition

**→ Working with Multiplets** 

Report dialog and export to JMR and Japanese patent format

 $\rightarrow$  Defining multiplet  $\leftrightarrow$  structure correlation

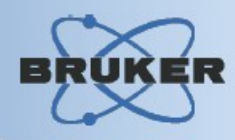

#### **You may define multiplets automatically:**

- in whole displayed region
- in manually selected region

#### **The procedure:**

- Open required dataset
- Do Peak Picking first
- Enter Multiplet Analysis
- Use automatic multiplet definition features

## **Automatic Multiplet Definition: Peak Picking BRUK**

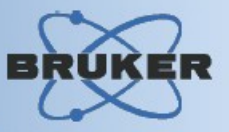

#### *Peak Picking must be performed before entering into Multiplet Analysis mode in case of using of automatic multiplet definition feature*

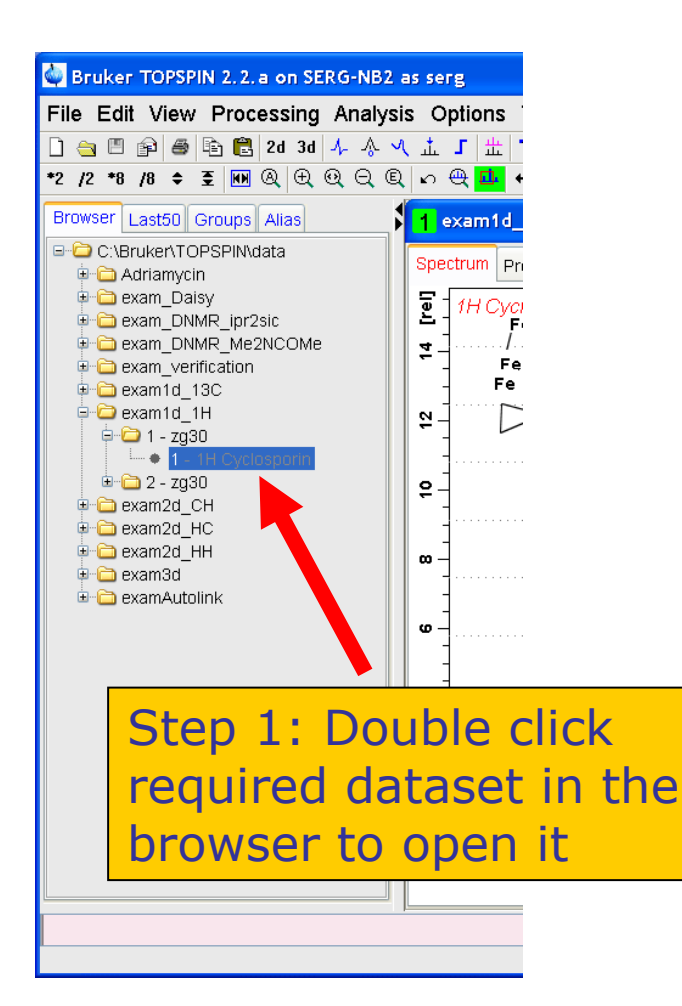

#### Peak picking - pps -Options Auto-Pick peaks on displayed spectrum region  $\bigcirc$  Auto-Pick peaks on full spectrum Step 2: Type 'pp' command in the command line, choose required options in the dialog and press 'Ok' Required parameters Left picking limit F1P = 9.9903 Right picking limit F2P =  $-0.9957$ Intensity of reference peak CY [rel] = 15 Minimum intensity MI [rel] =  $0.1$ Maximum intensity MAXI [rel] = 10000 Detection sensitivity PC = Fraction of peak height for width calc.  $[0...1] =$  $0.5$ Pick peaks of sign PSIGN = pos. Reference peak selection mode PSCAL = sreg v Region file for PSCAL = sreg/psreg: SREGLST = 1H.CDCI3 OK. Cancel Help.

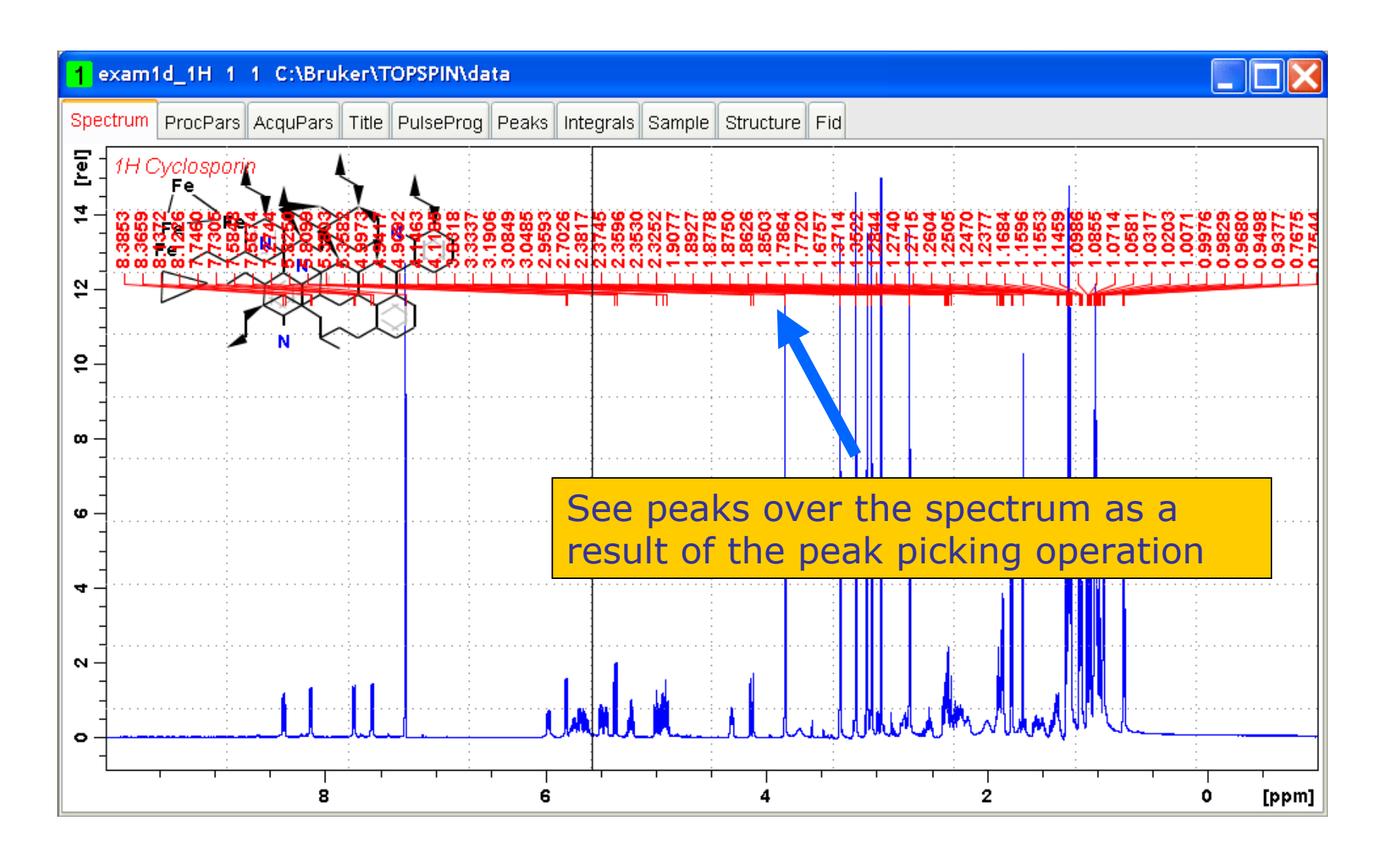

#### Enter Multiplet Analysis

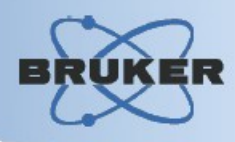

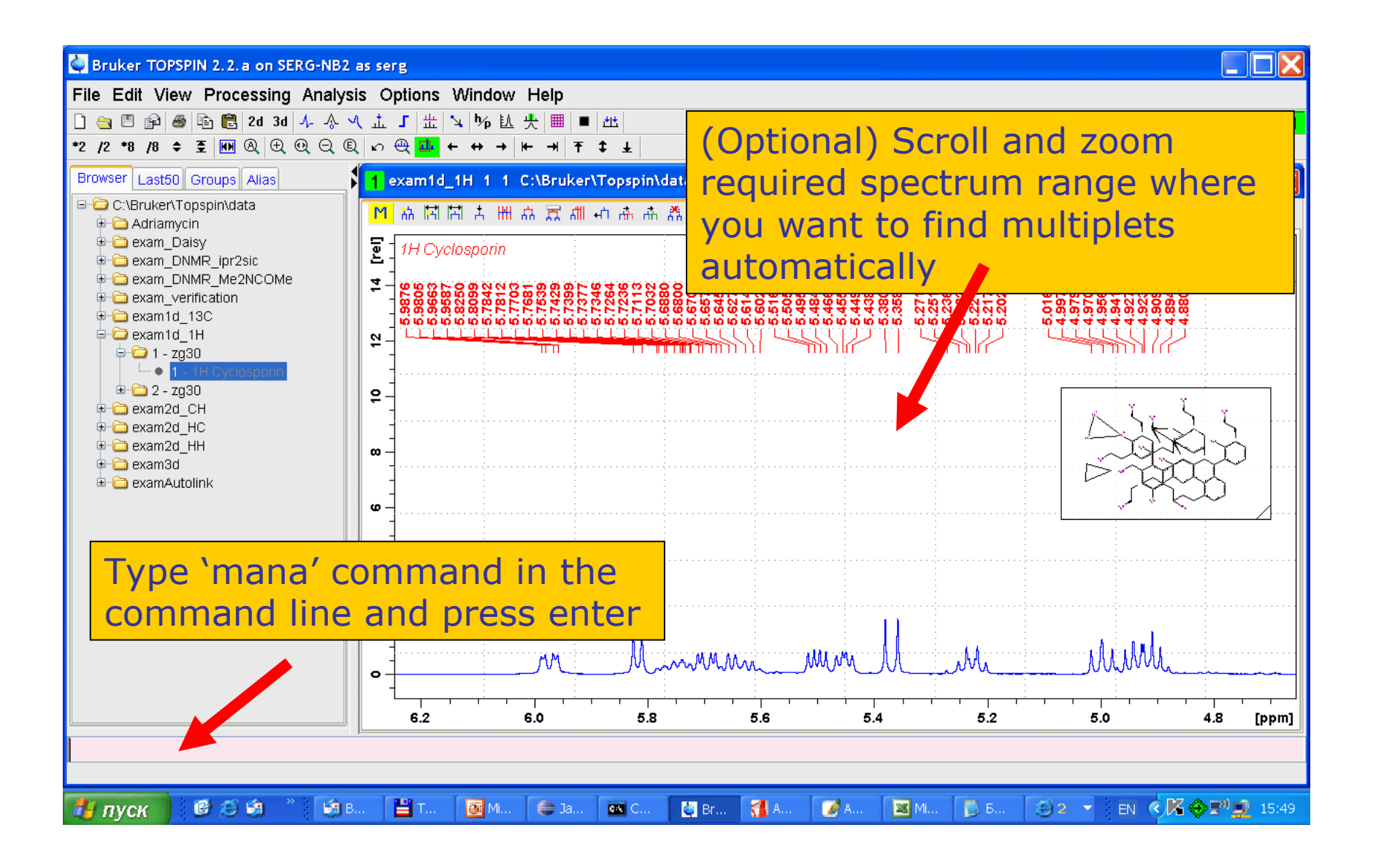

**Automatic Definition in Displayed Range BRUKI** 

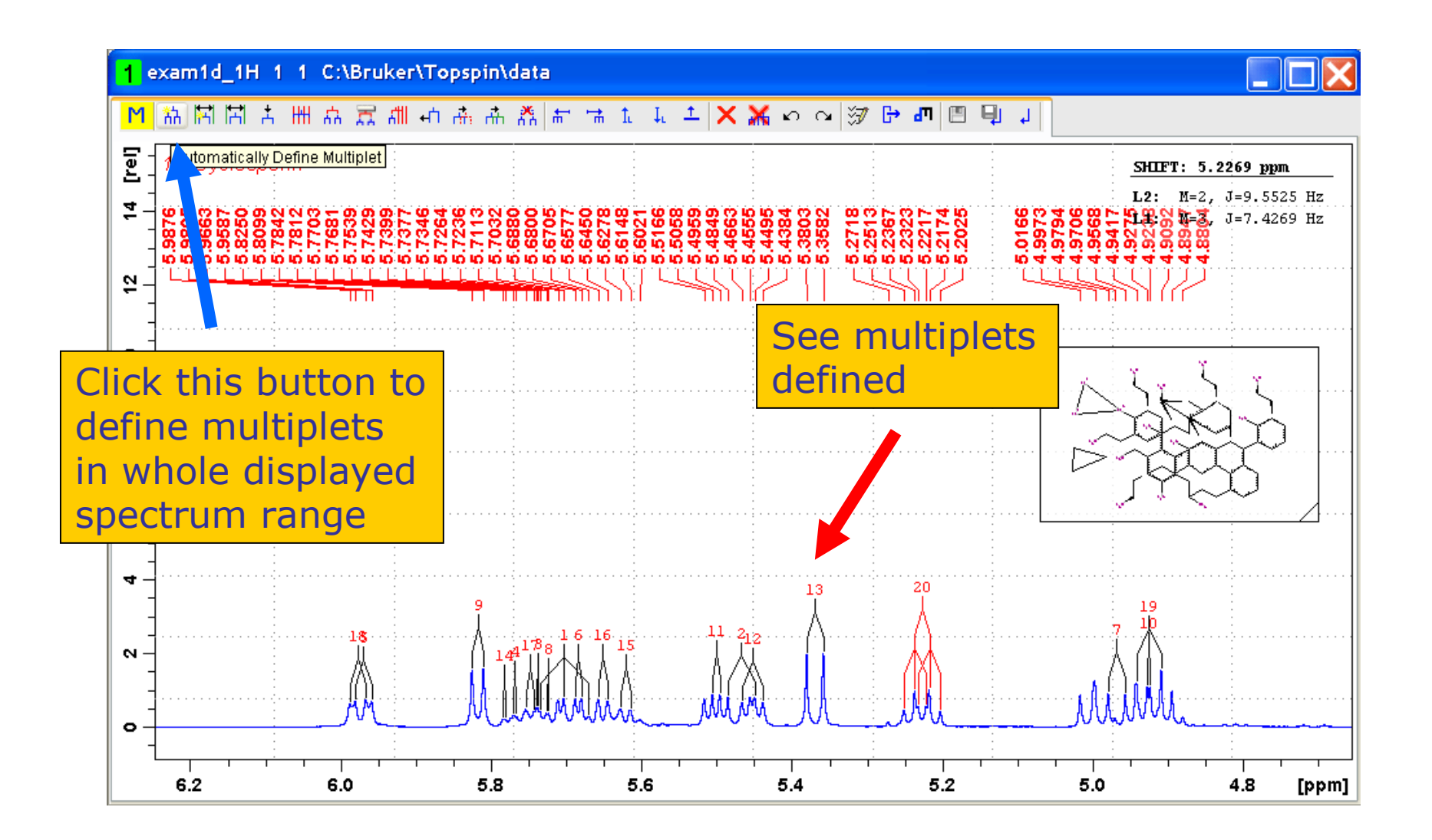

#### Automatic Definition in Selected Range

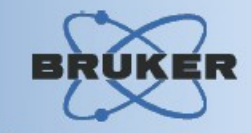

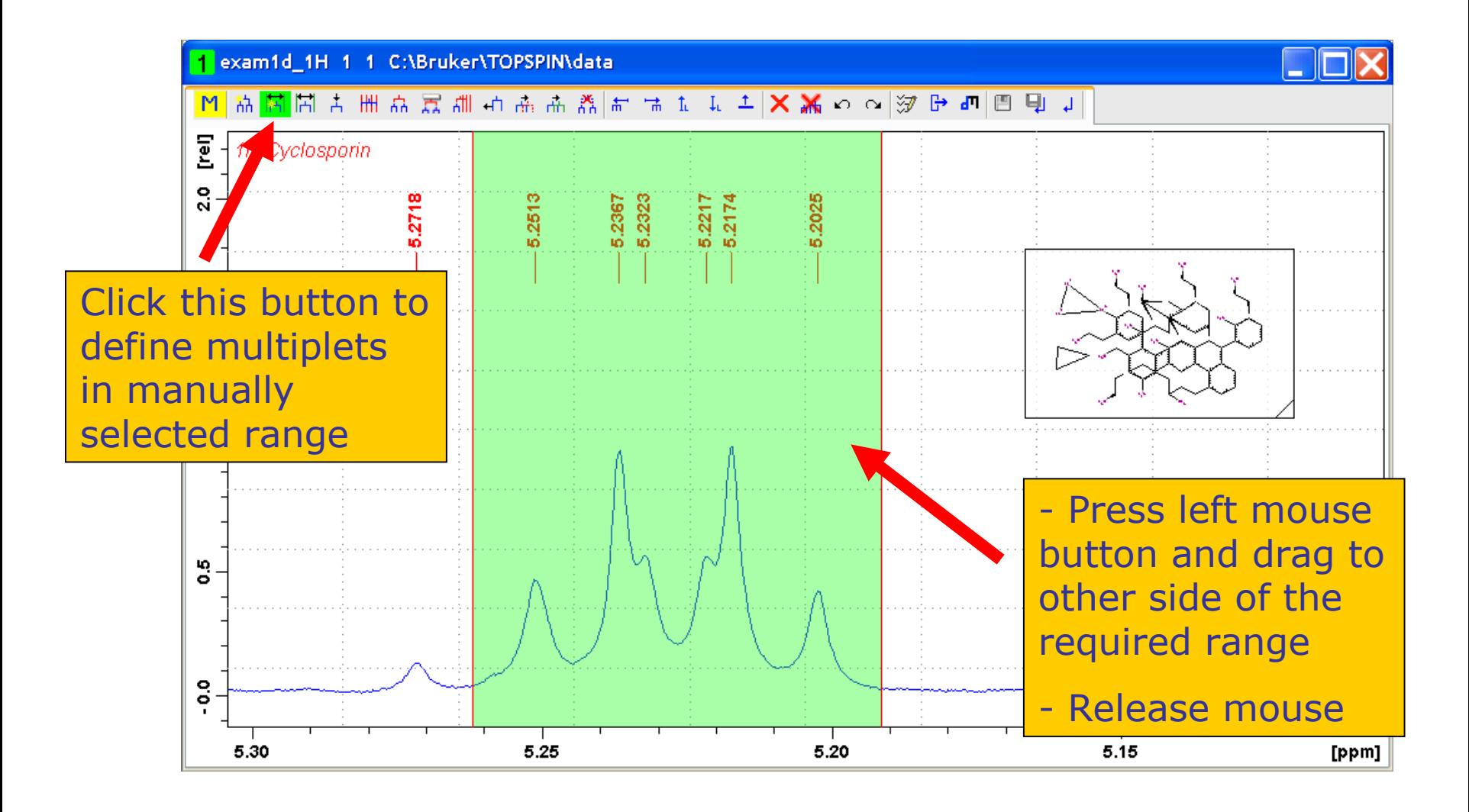

**BRUK** 

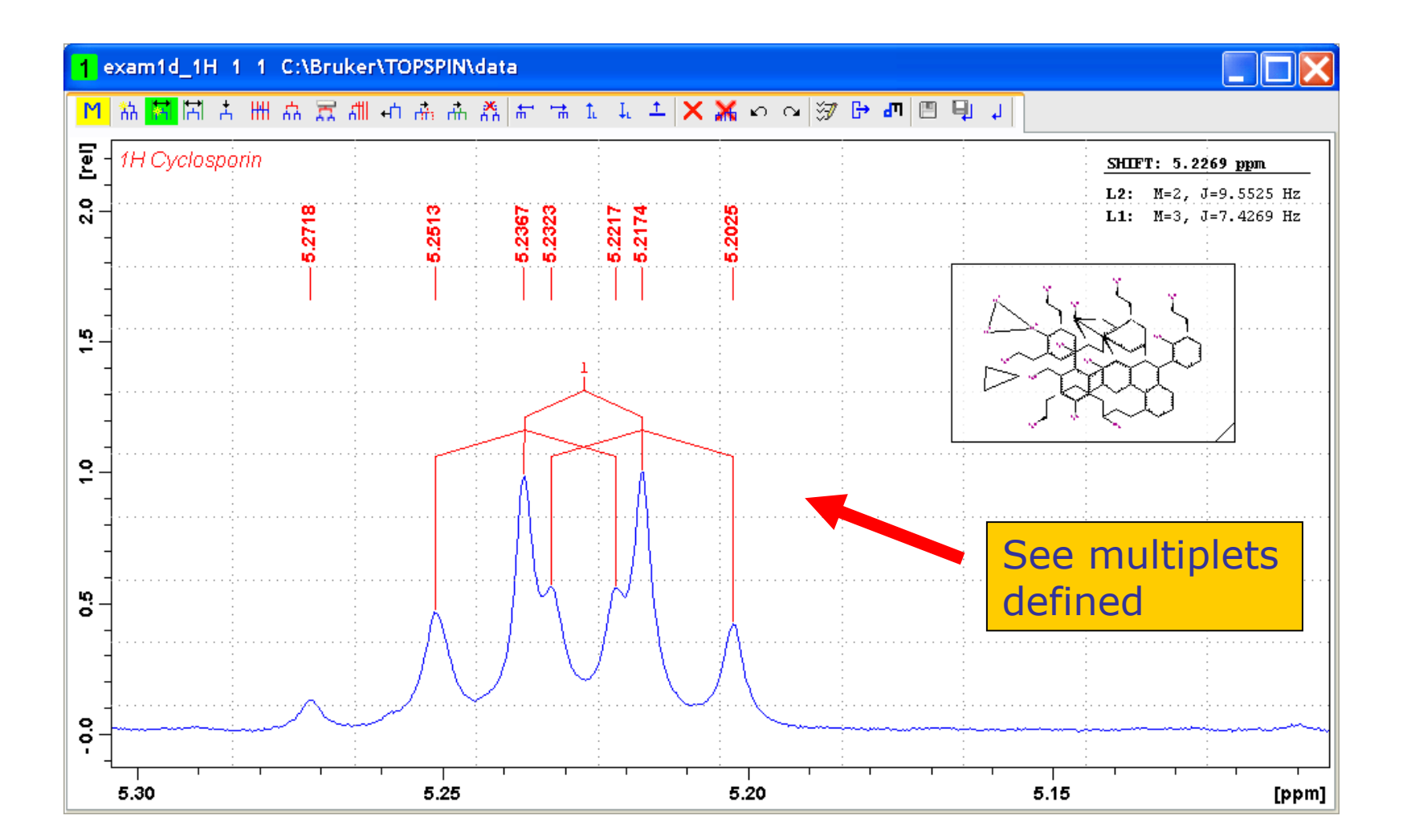

## Multiplet Options Dialog

 $\mathcal{L}^{\mathcal{L}}$ 

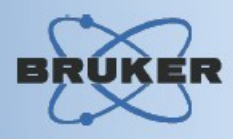

#### Click here to open dialog

 $\overline{1}$ 

<mark>て同国国内主義政府委員長事件は日本人第20% 中国国 世</mark>

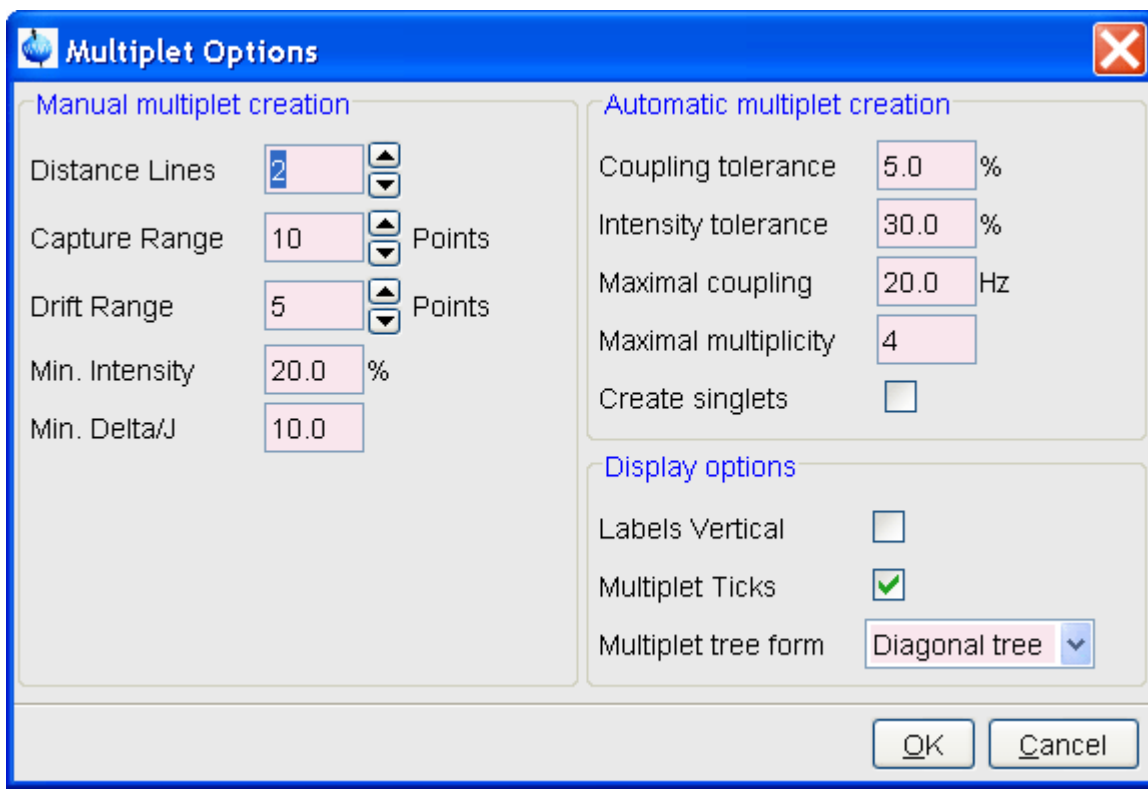

 $\overline{\mathbf{F}}$  and  $\overline{\mathbf{F}}$ 

#### **Features:**

-Define automatic multiplet definition options

-Define manual multiplet definition options

-Define display options

## Multiplet Options

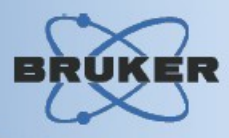

*The following options affect automatic multiplet definition algorithm:*

**Coupling tolerance** shows maximal difference between coupling constants J (the distances between peaks) which still allows to add a peak to a multiplet

**Intensity tolerance** shows maximal difference between peak intensities which still allows to include such peaks into a multiplet

**Maximal coupling** defines maximal possible coupling constant J

 The algorithm tries to find multiplets of **Maximal multiplicity** or less

**Create singlets** shows if singlets should be created

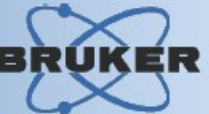

#### **There are three methods to define a singelevel multiplet manually or semi-automatic:**

- Define single-level multiplet by region
- Define single-level multiplet by selecting peaks manually
- Define single-level multiplet using the 'Free Grid' feature

BRI

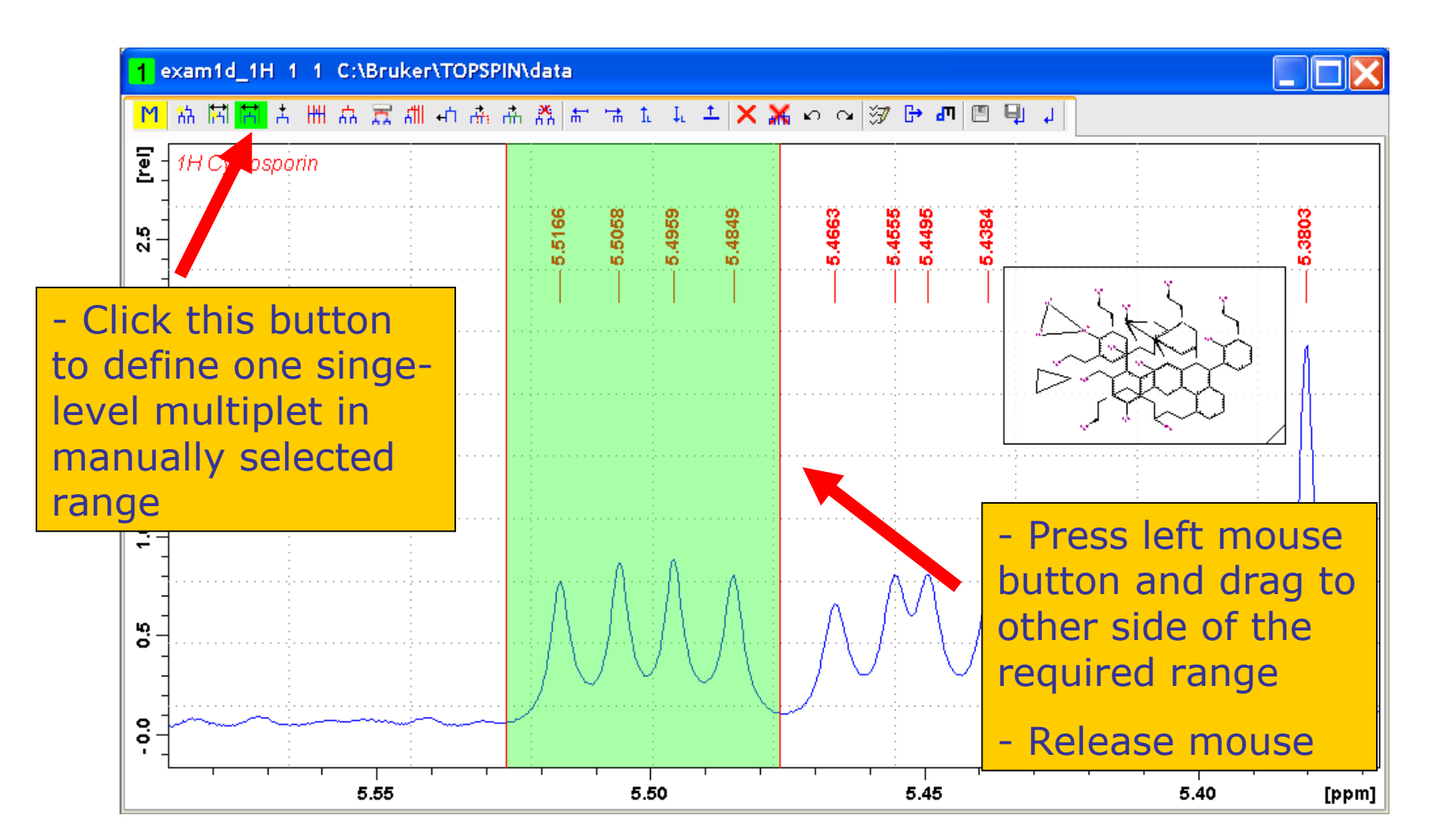

## Define single-level multiplet by region

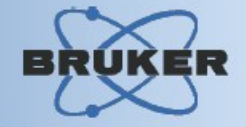

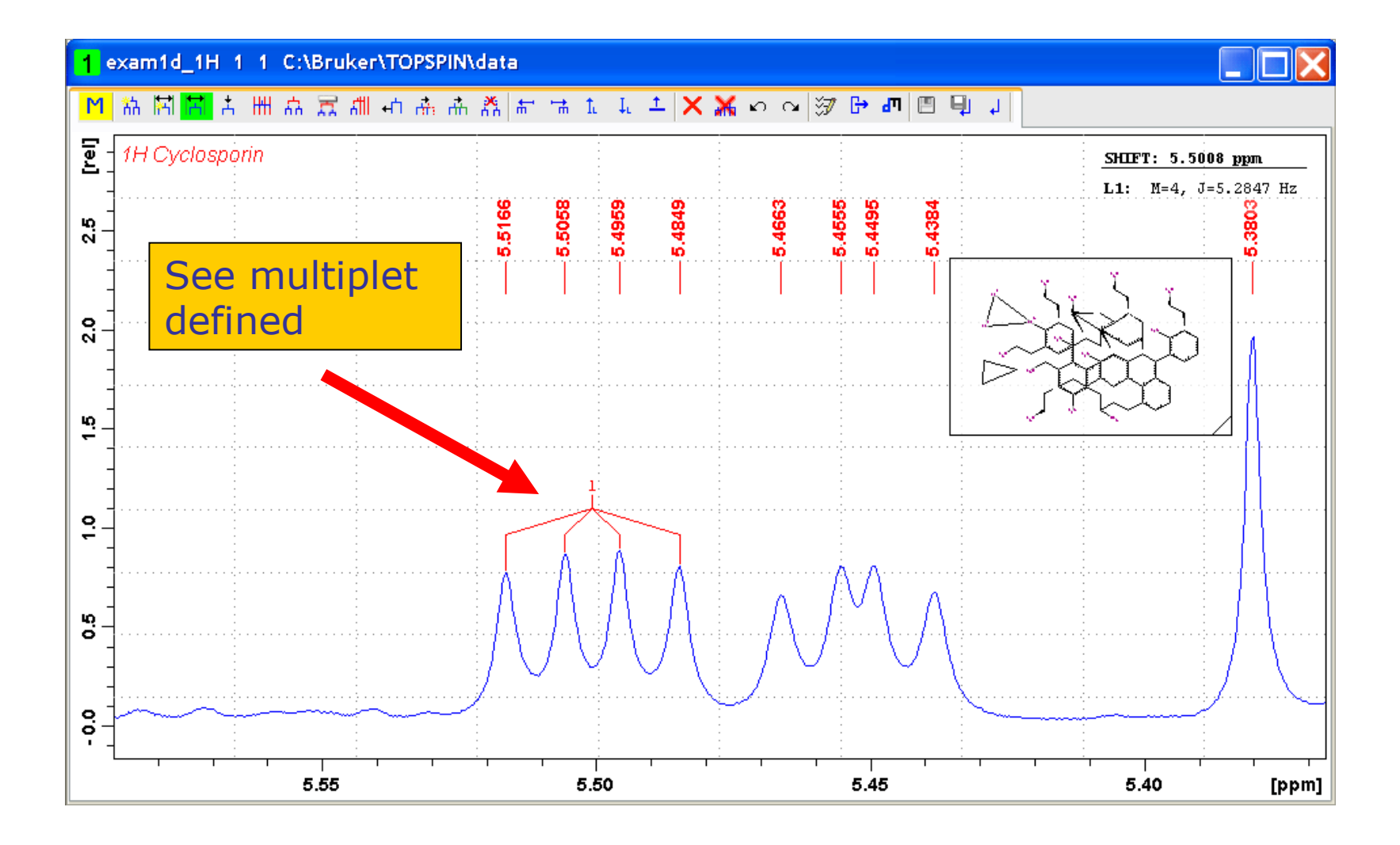

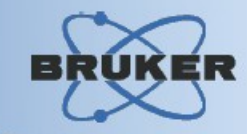

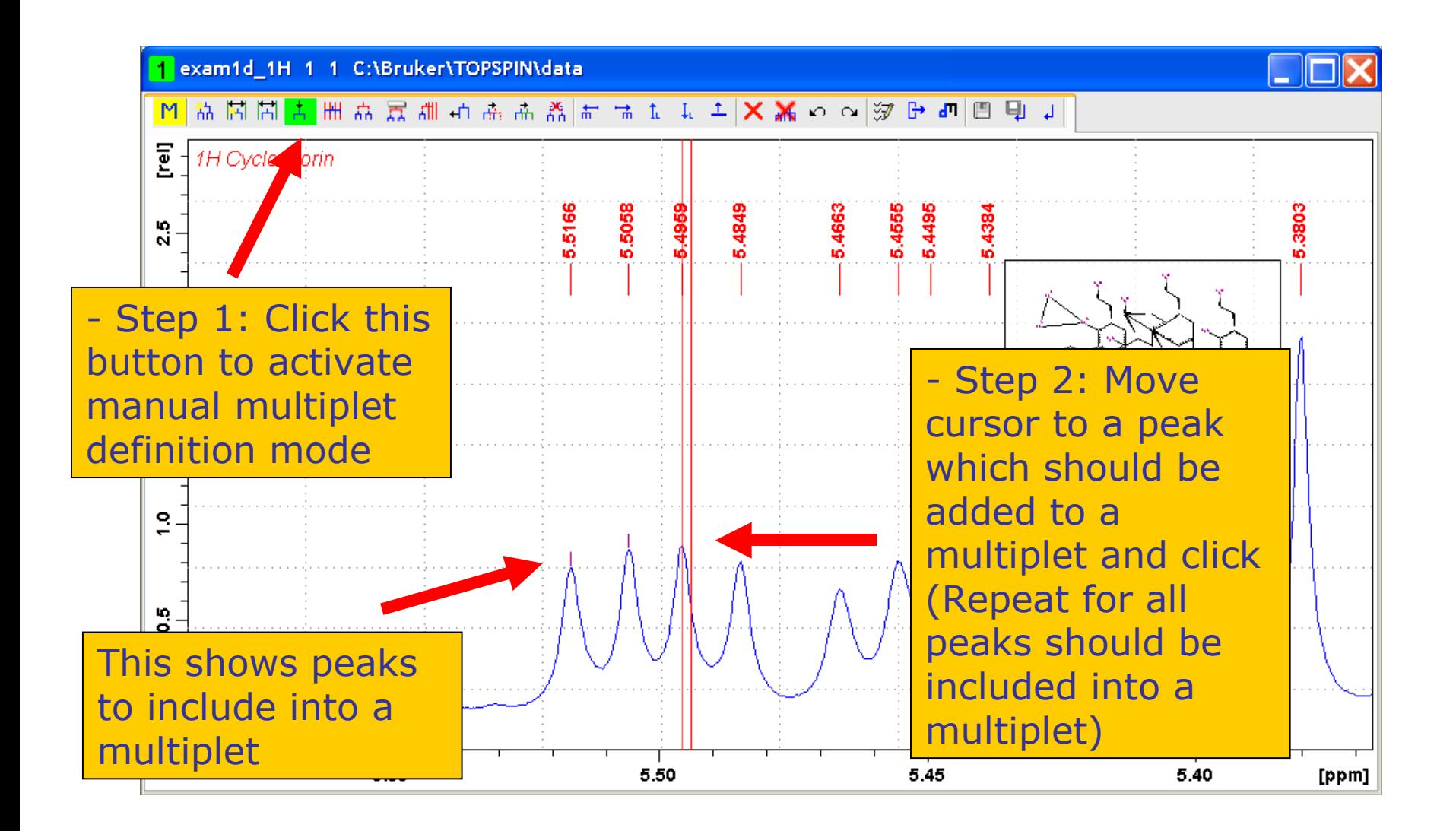

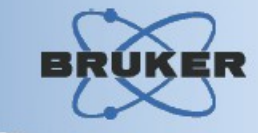

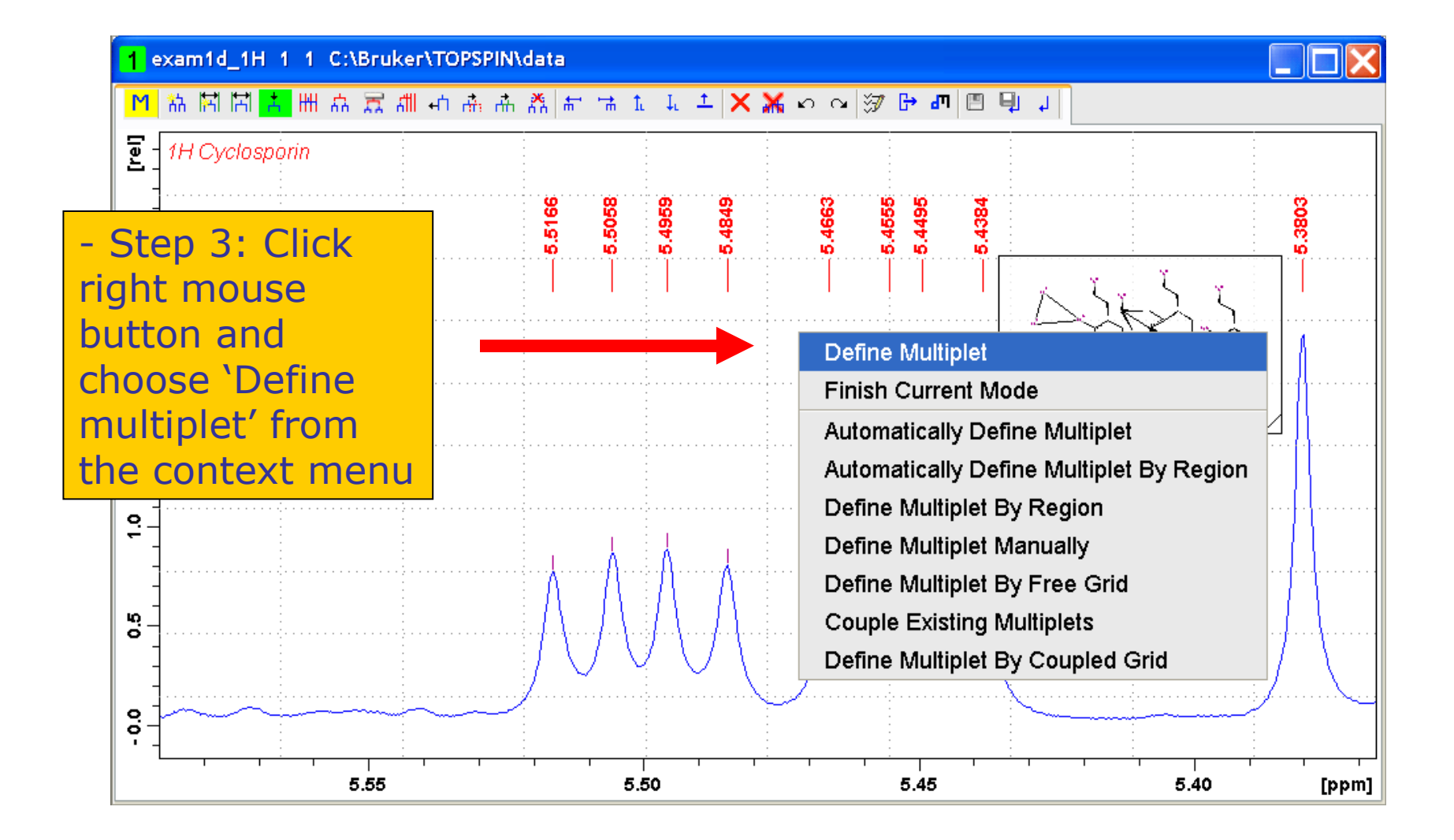

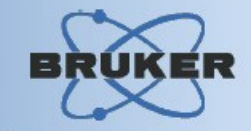

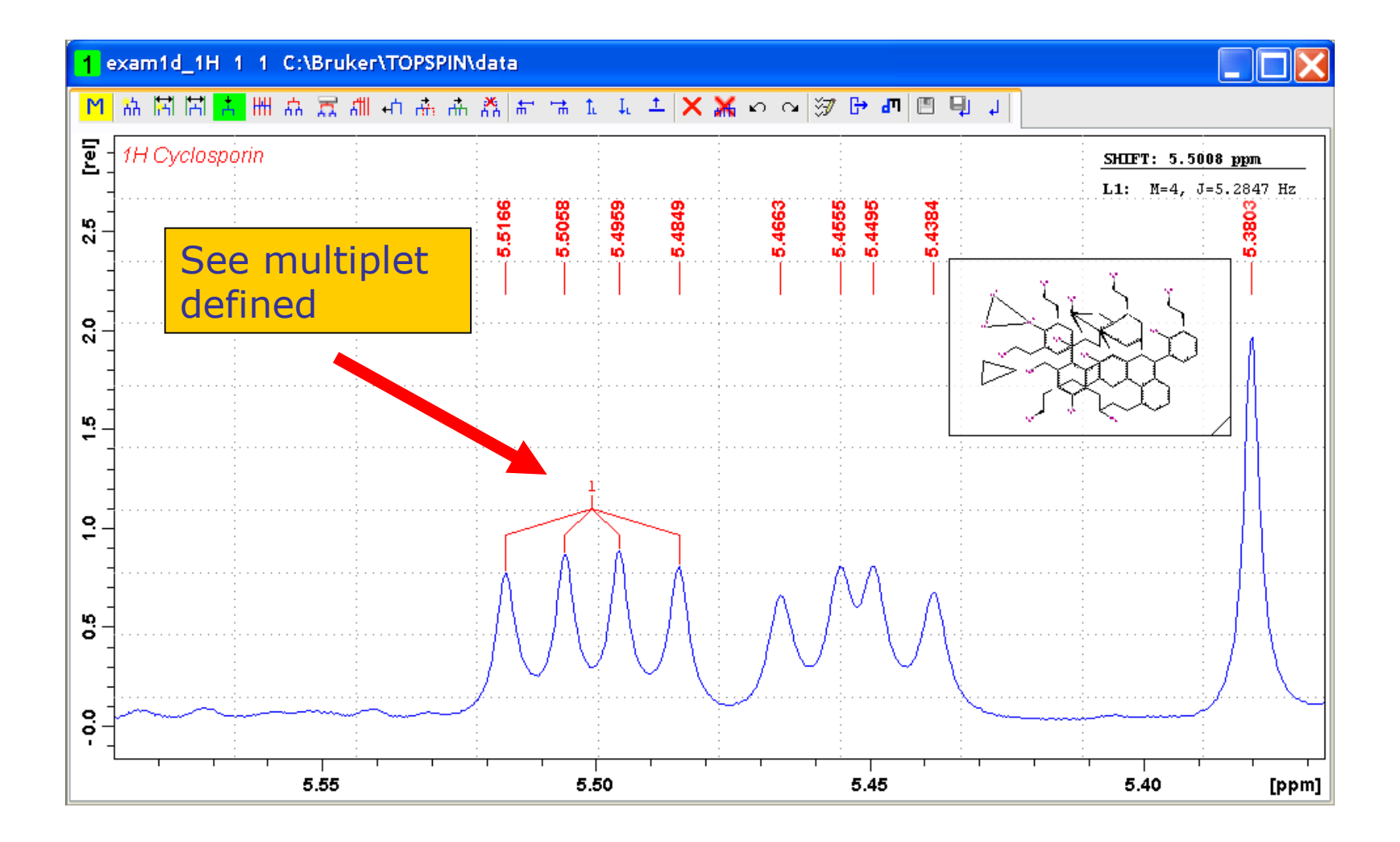

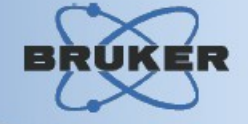

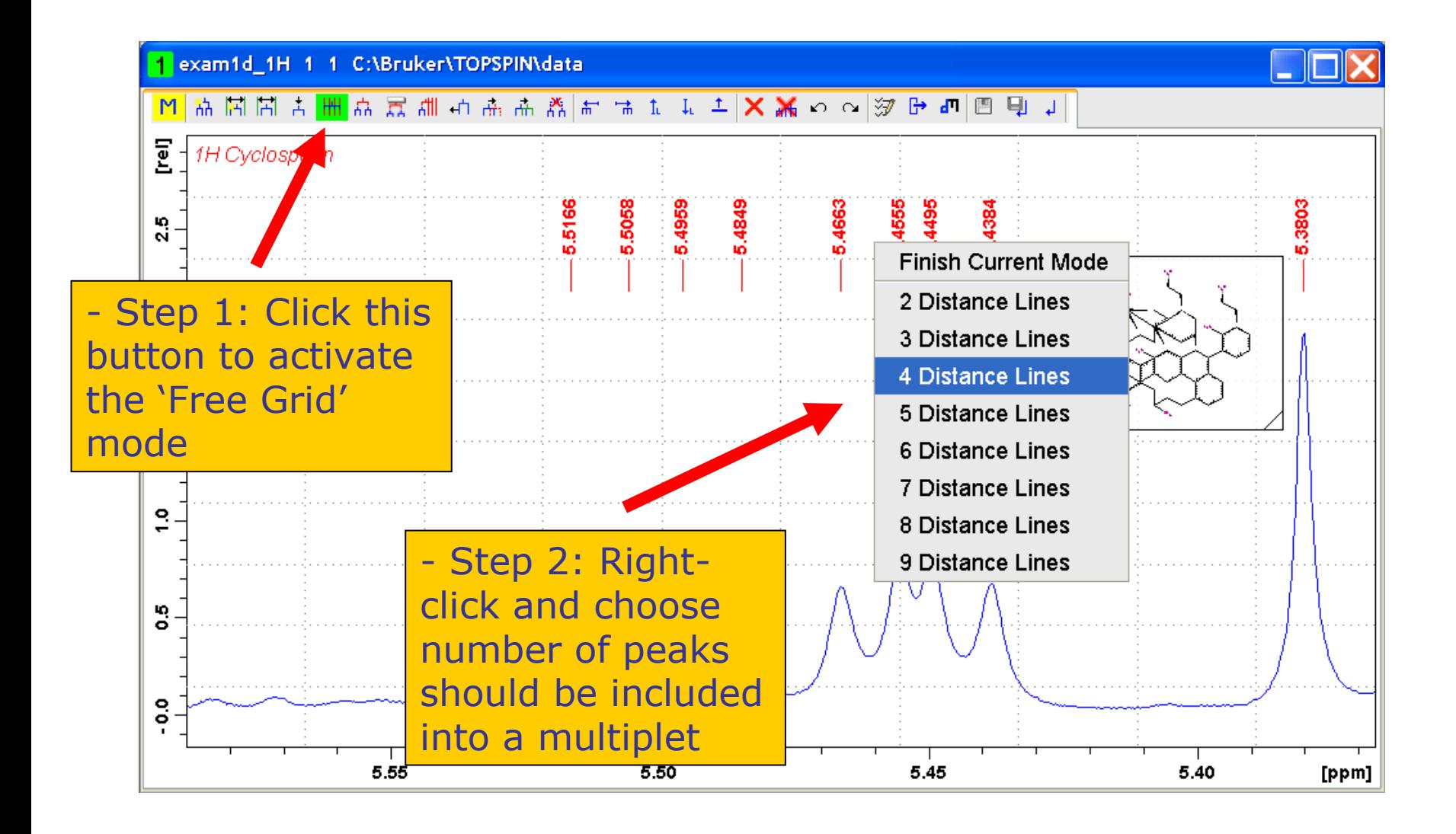

Define single-level multiplet using Free Grid

**BRUK** 

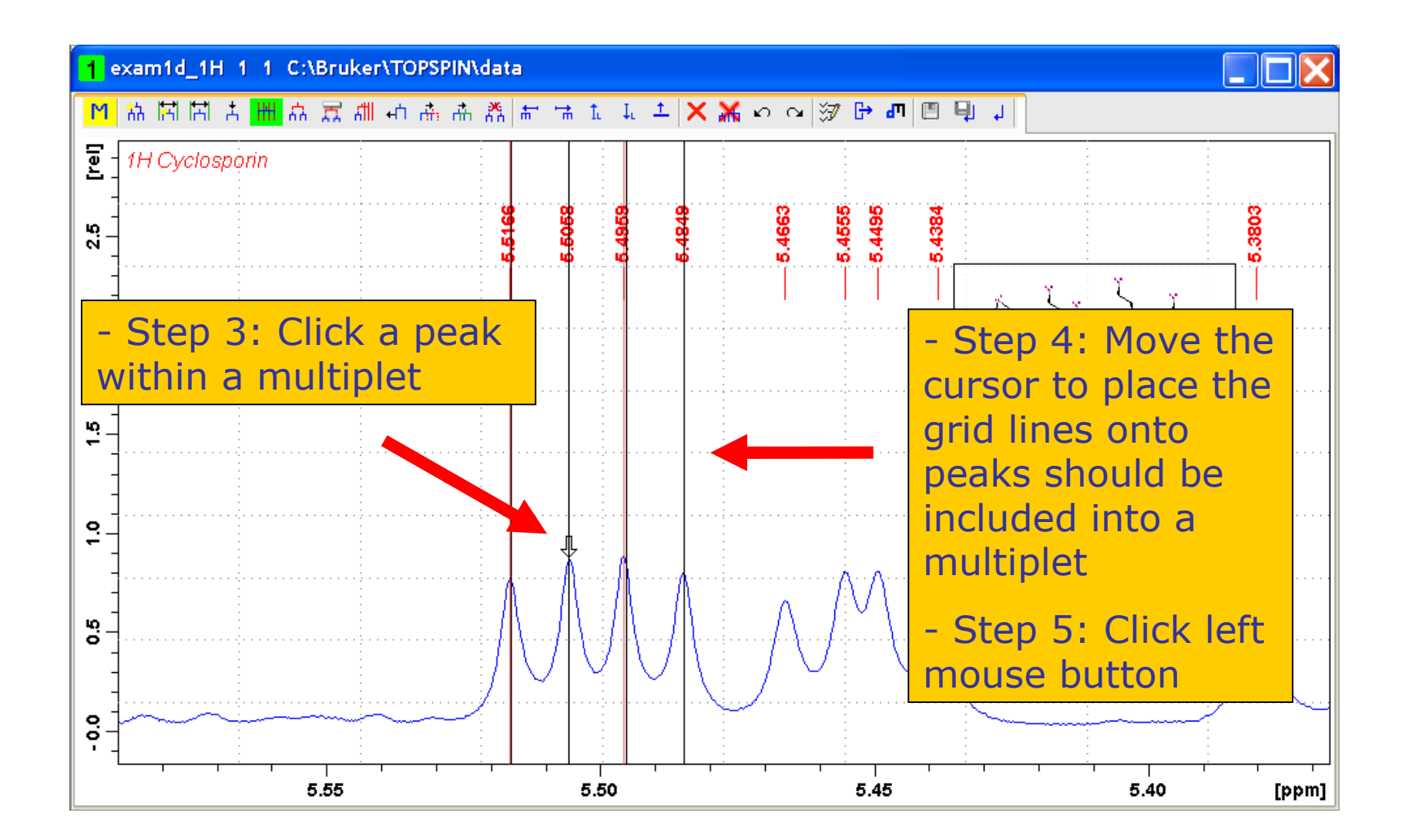

Define single-level multiplet using Free Grid BRUKER

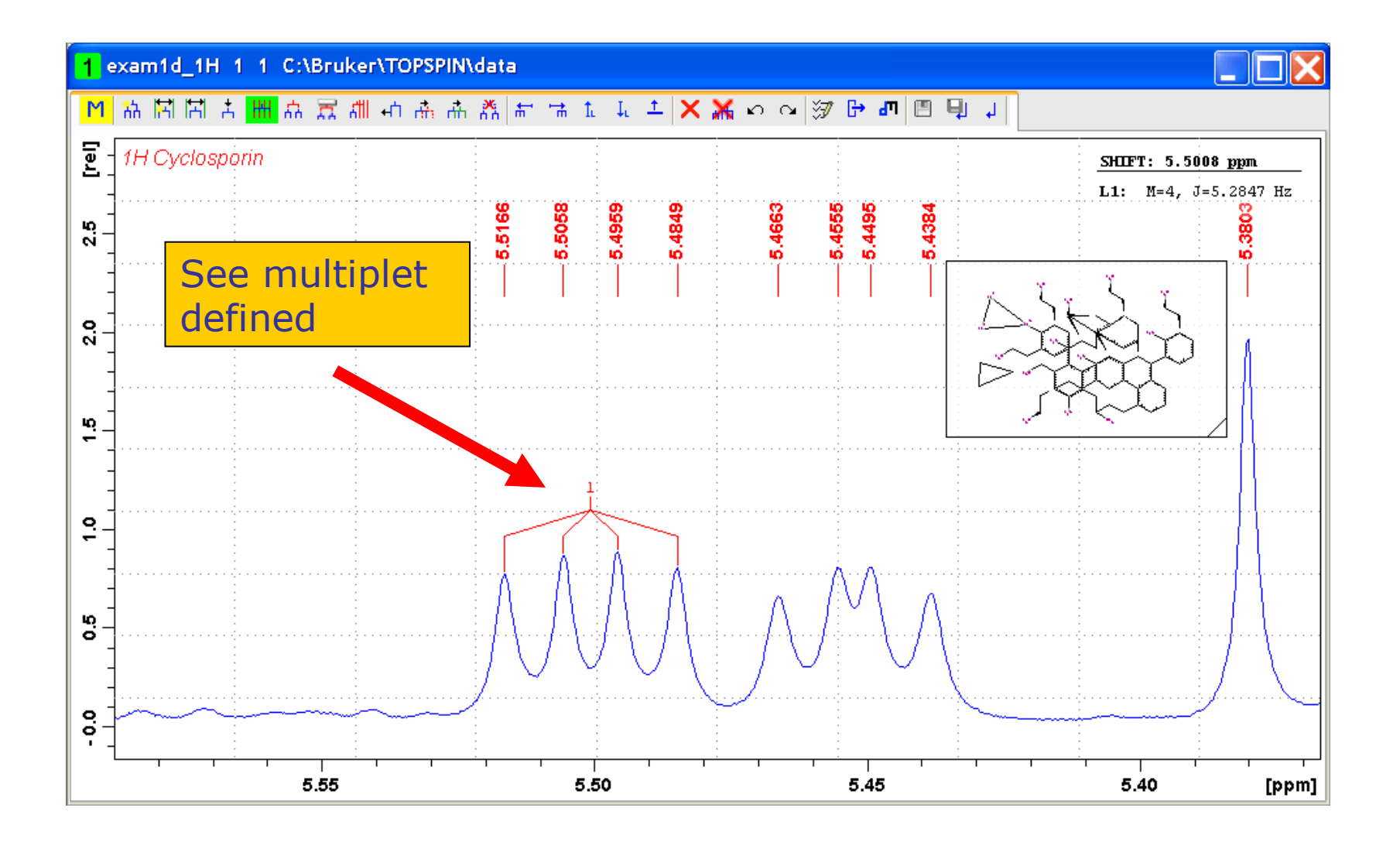

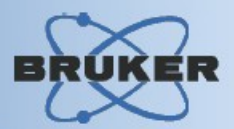

#### **There are three methods to define a multilevel multiplet manually:**

- Define multi-level multiplet by coupling existing multiplets of the same structure
- Define multi-level multiplet by coupling existing multiplets by ID
- Define multi-level multiplet using the 'Coupled Grid' feature

#### Couple Existing Multiplets

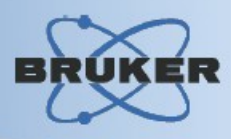

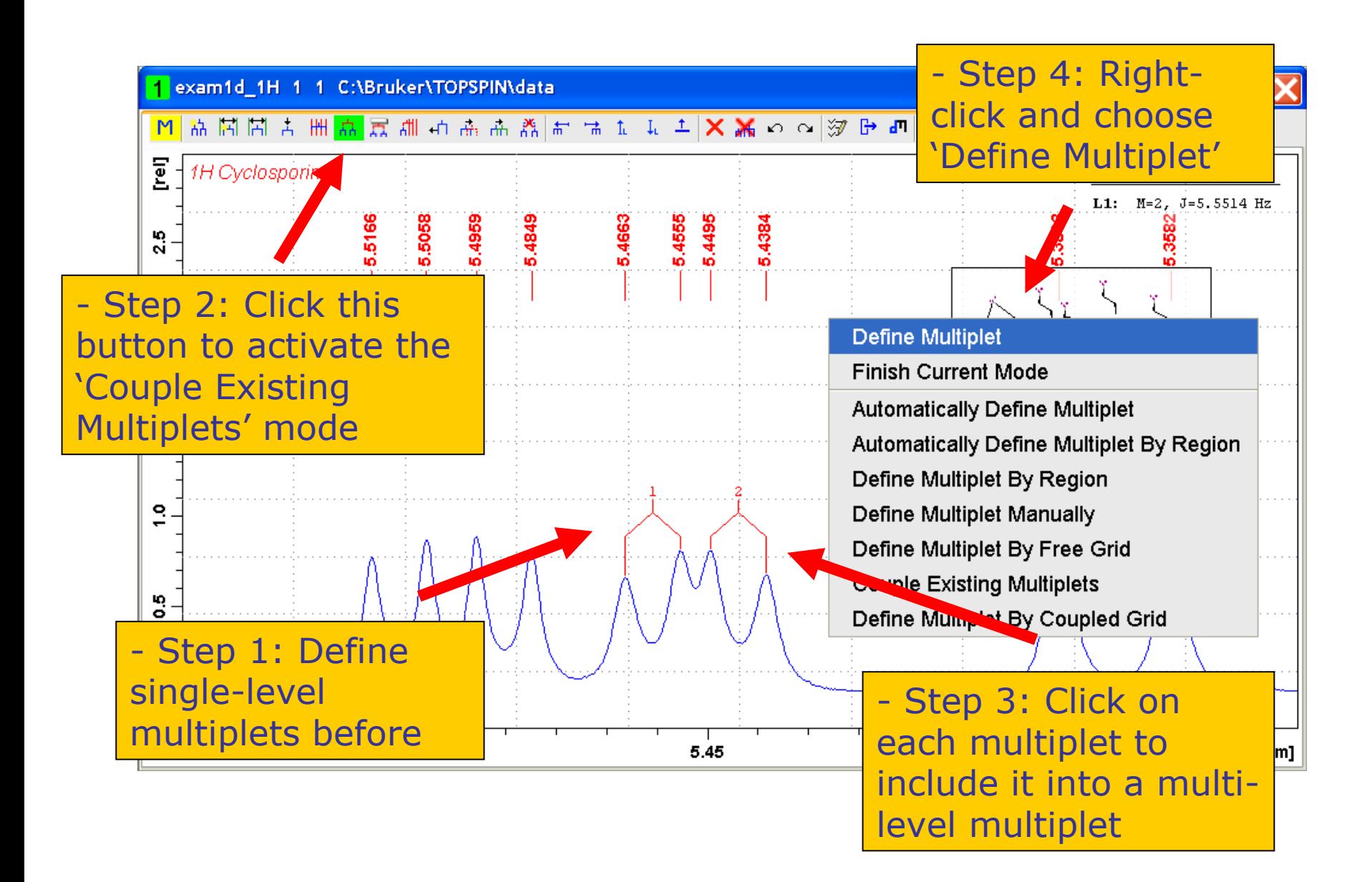

#### Couple Existing Multiplets

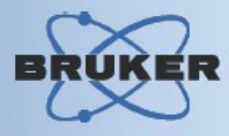

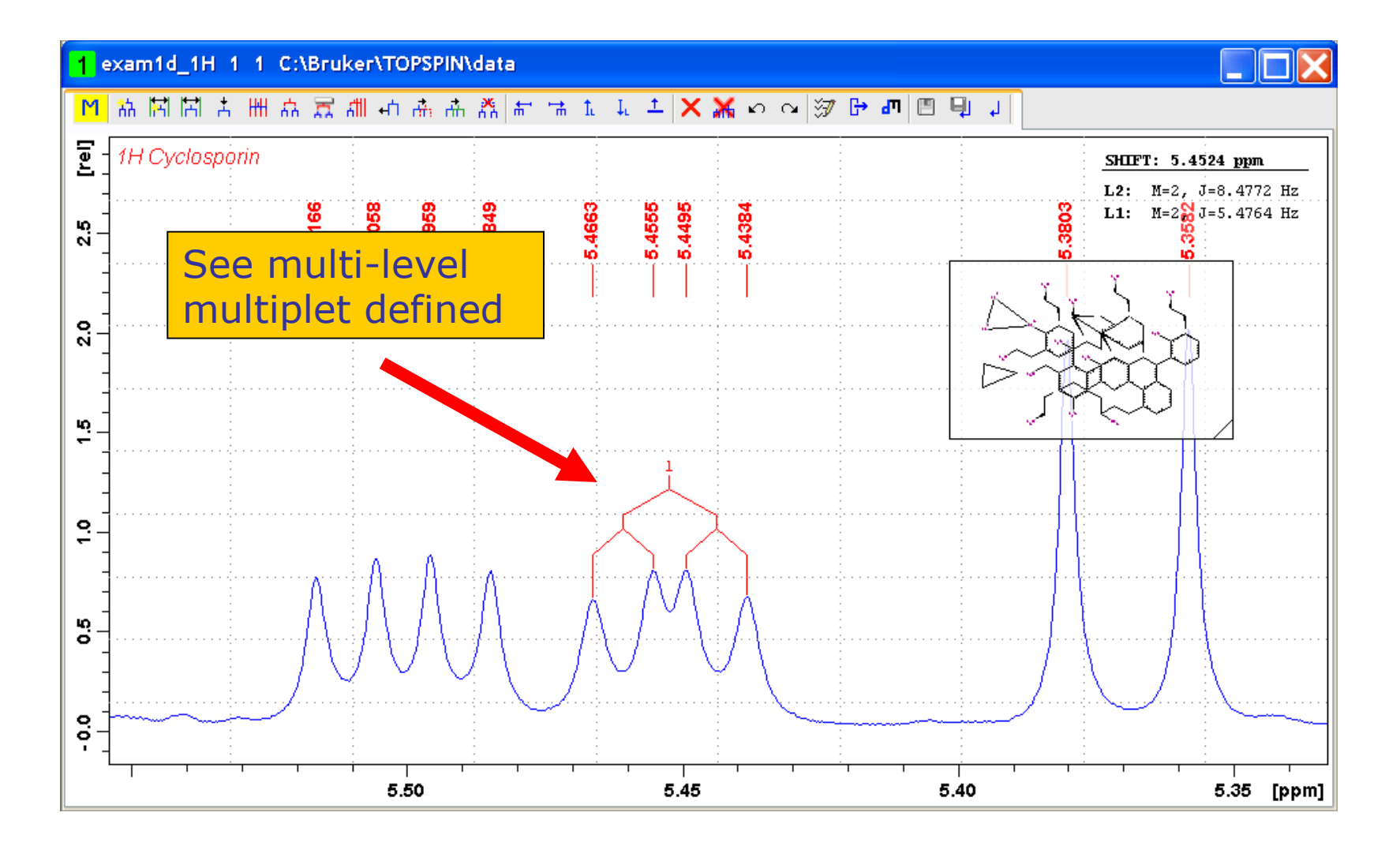

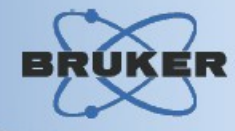

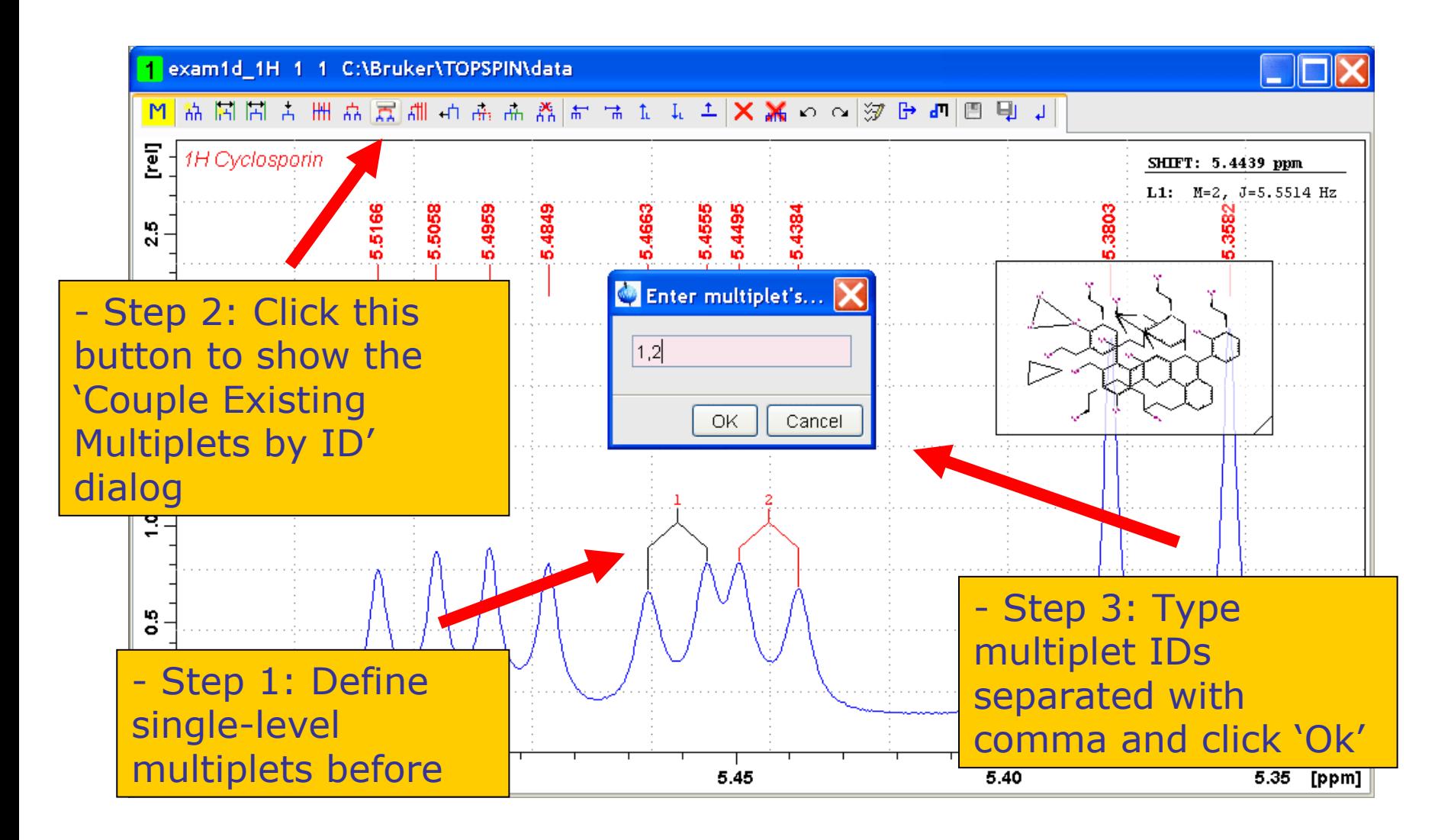

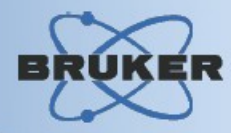

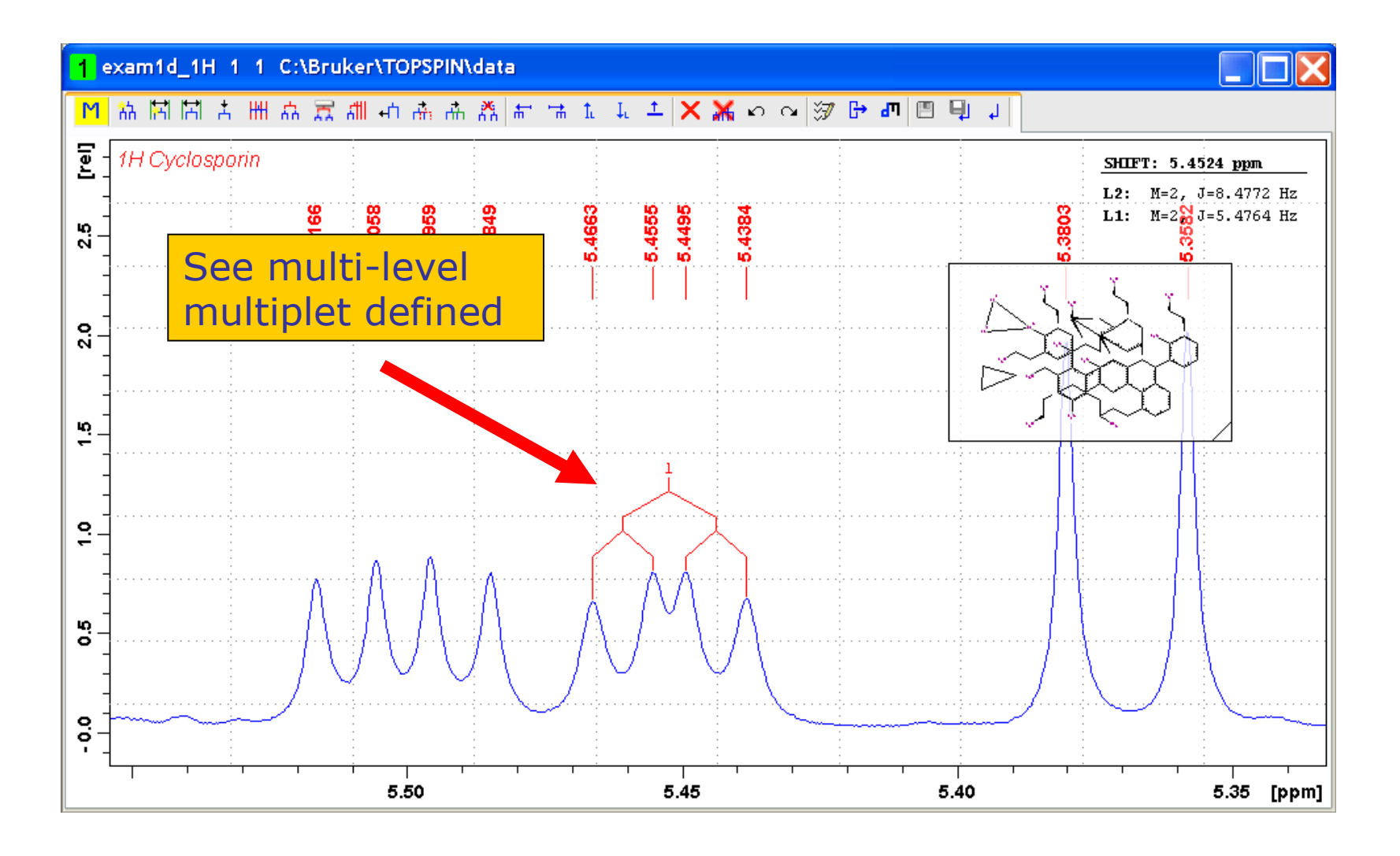

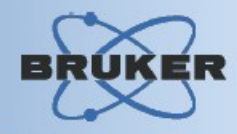

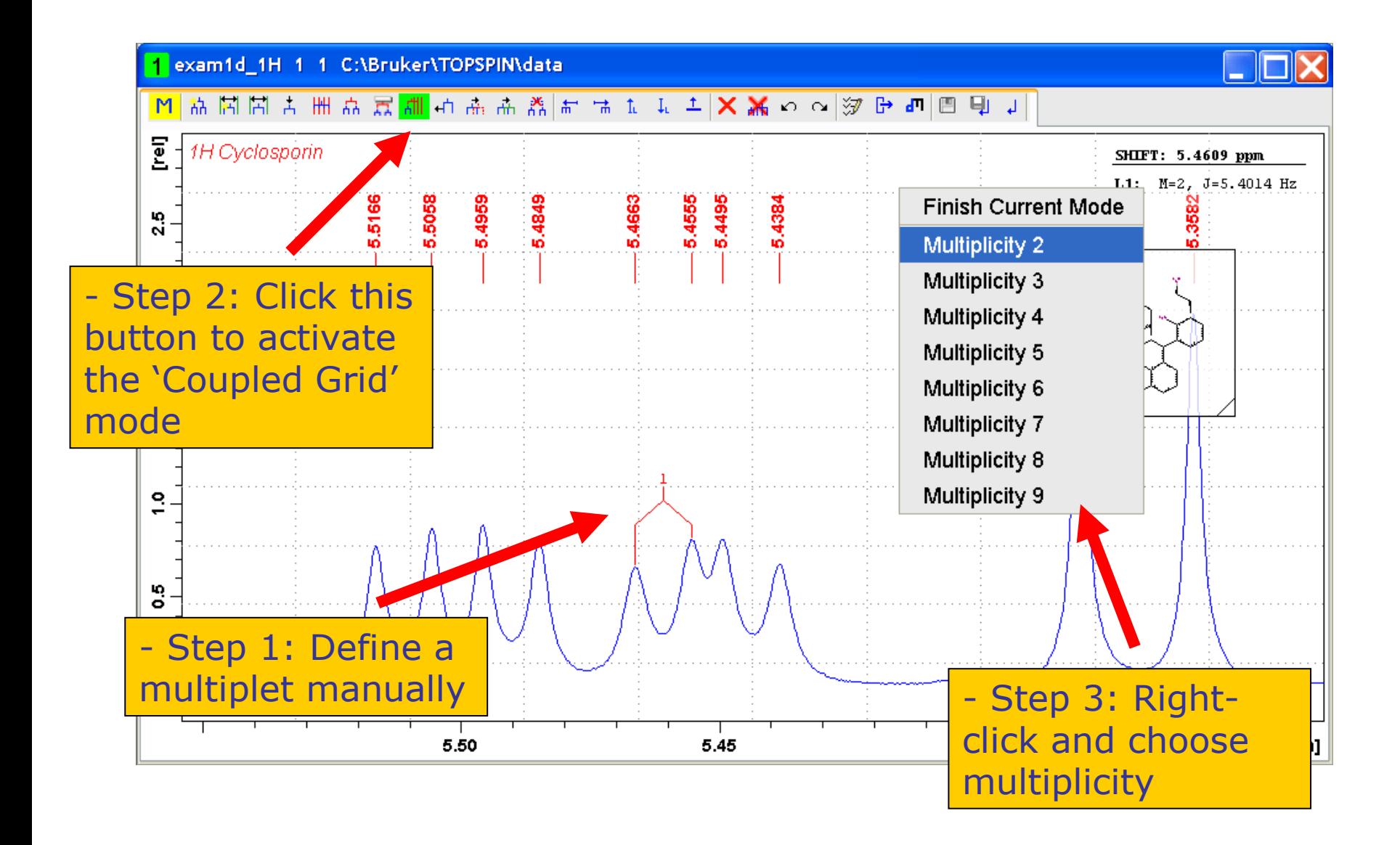

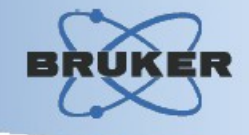

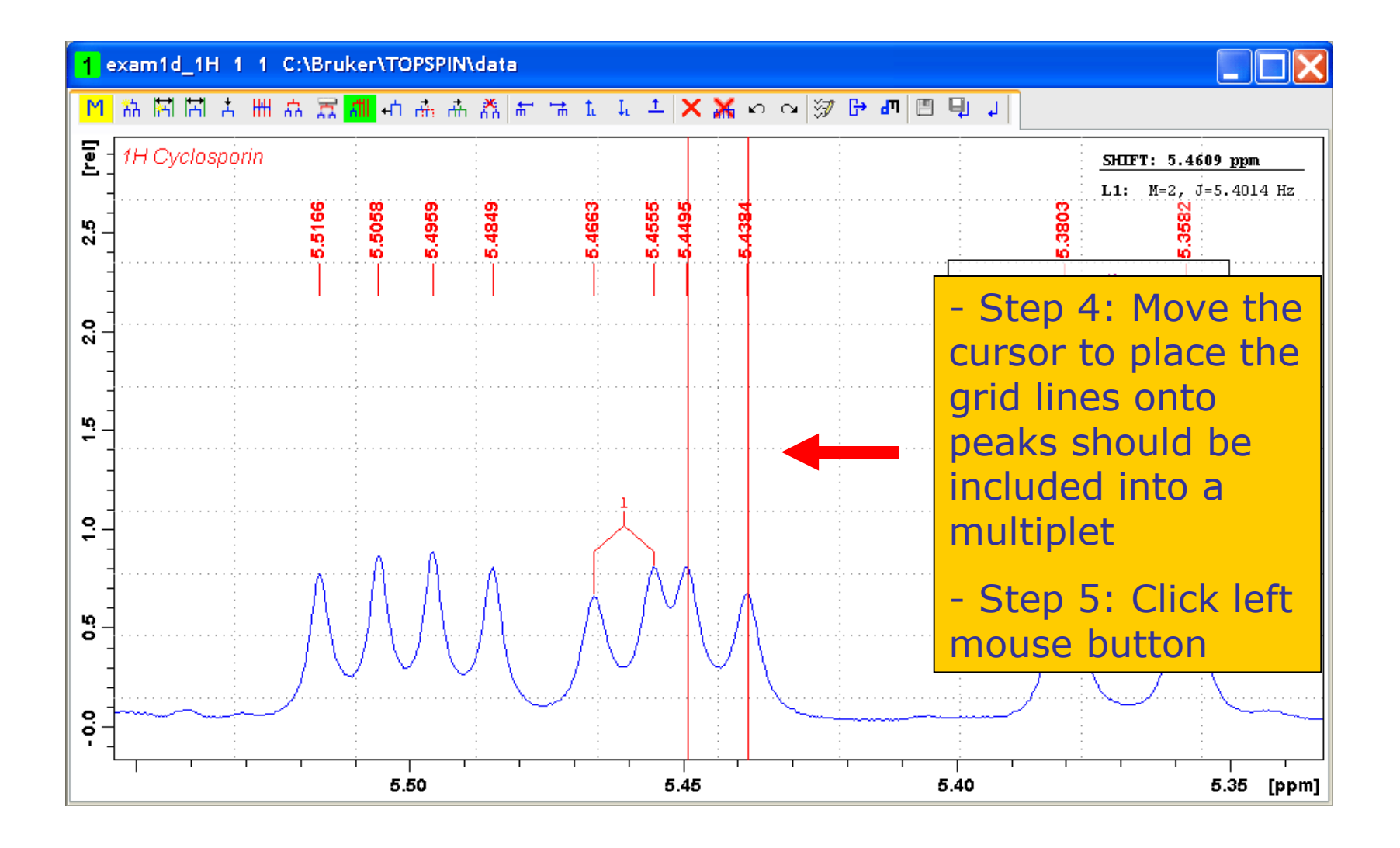

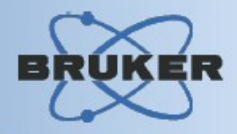

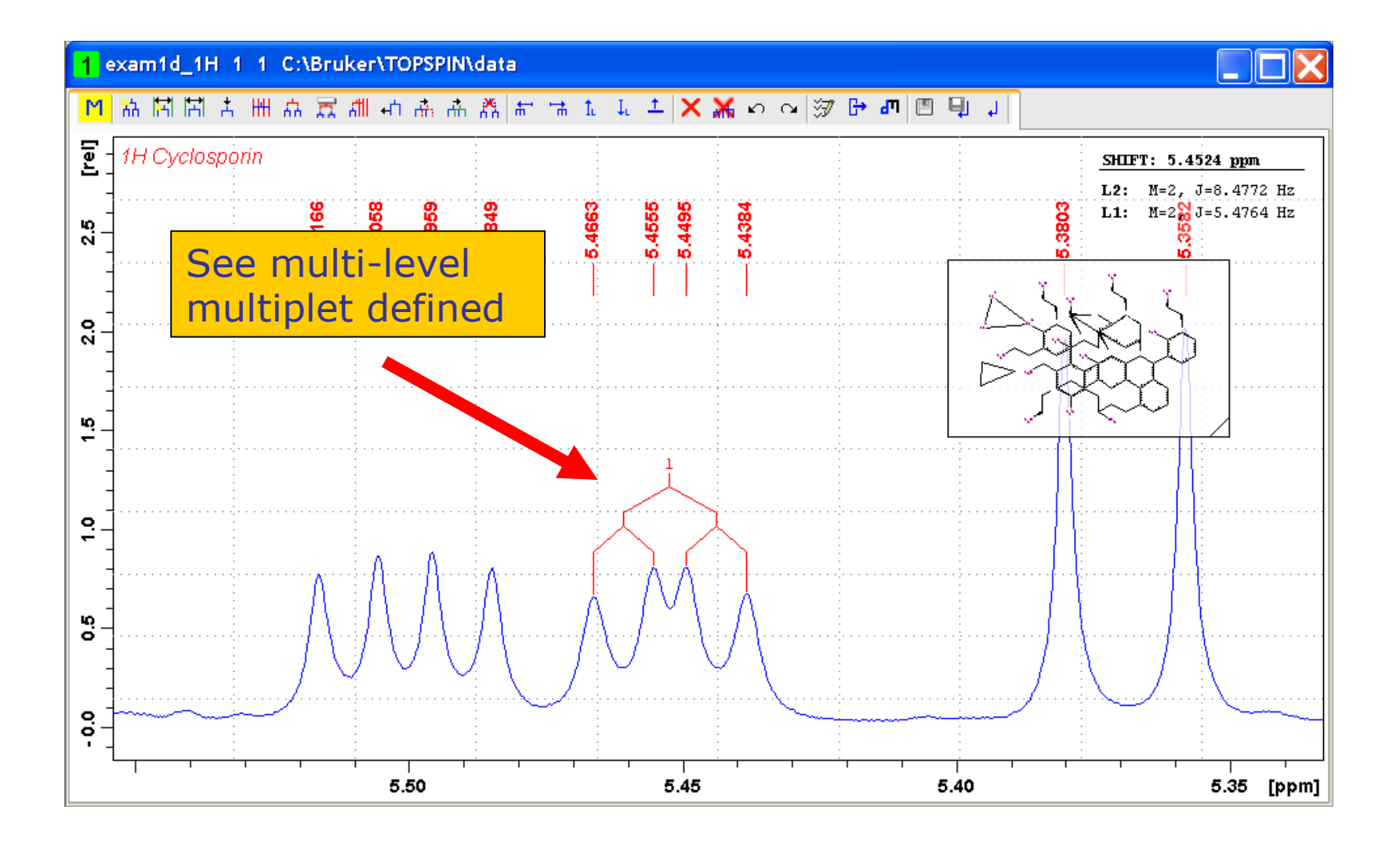

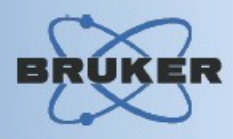

#### **There are several additional operations can be performed with multiplets:**

- Changing multiplet ID / Label
- Shift single multiplet line
- Shift multiplet tree horizontally
- Copy multiplet
- Decouple multiplet
- Select next/previous multiplet
- Shift multiplet tree vertically
- Delete selected multiplet
- Delete all multiplets

# Define Multiplet ID / Label

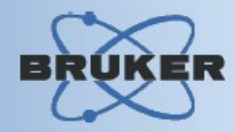

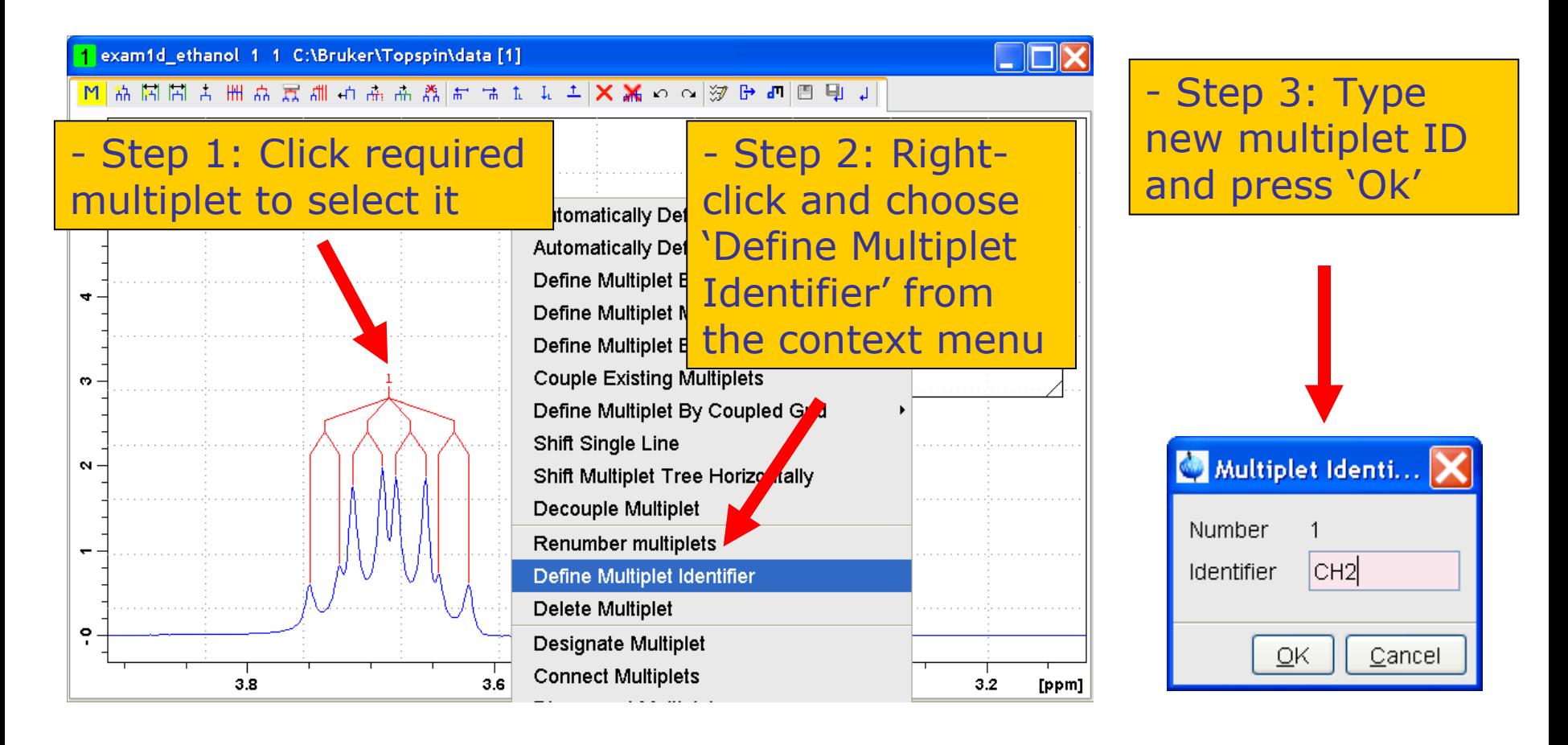

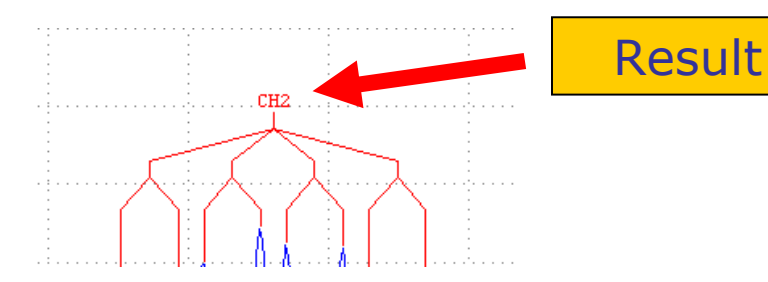

# Shift Single Multiplet Line

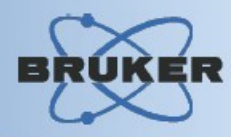

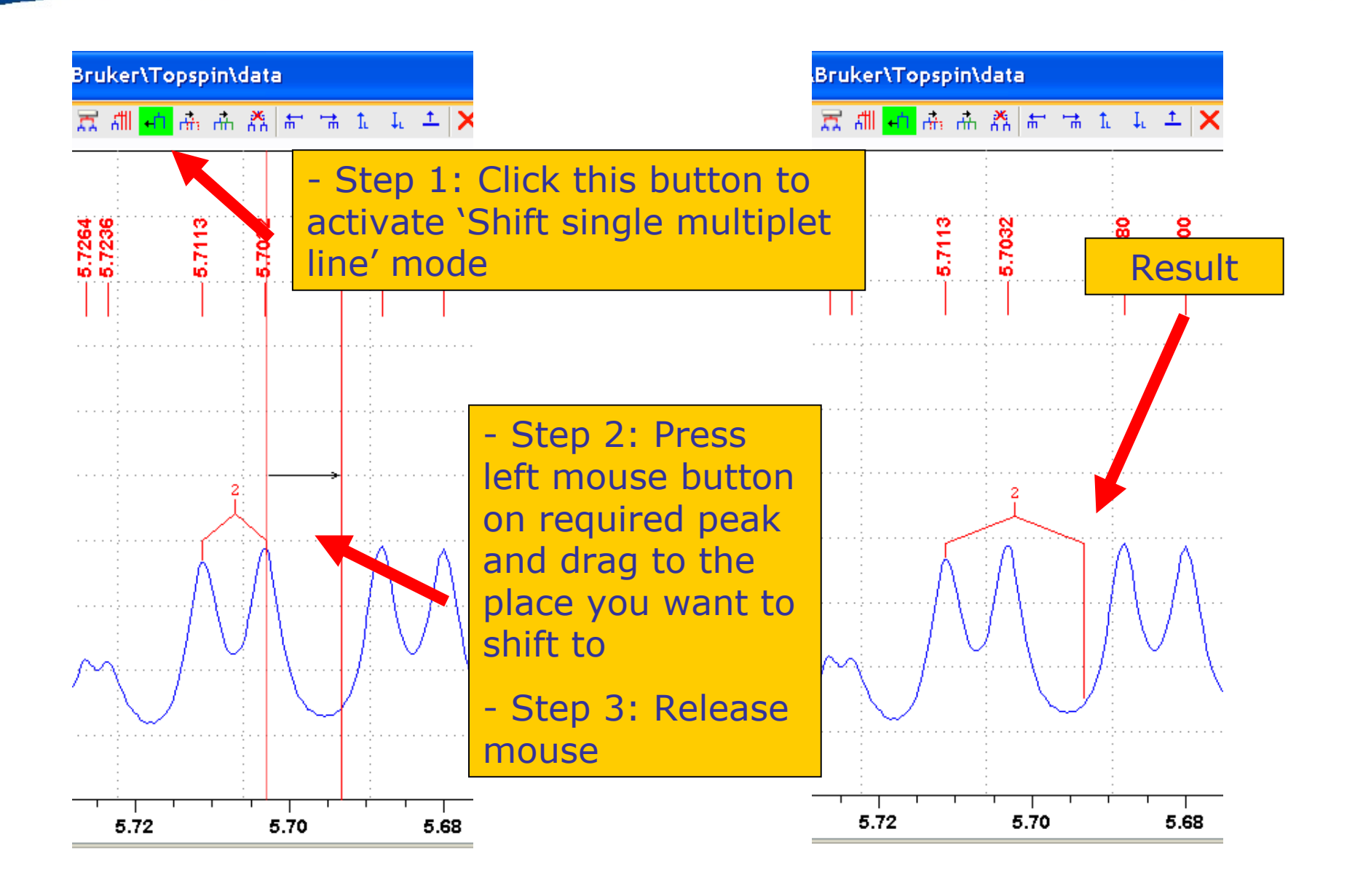

# Shift Multiplet Tree Horizontally

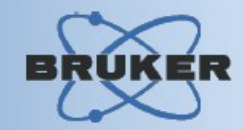

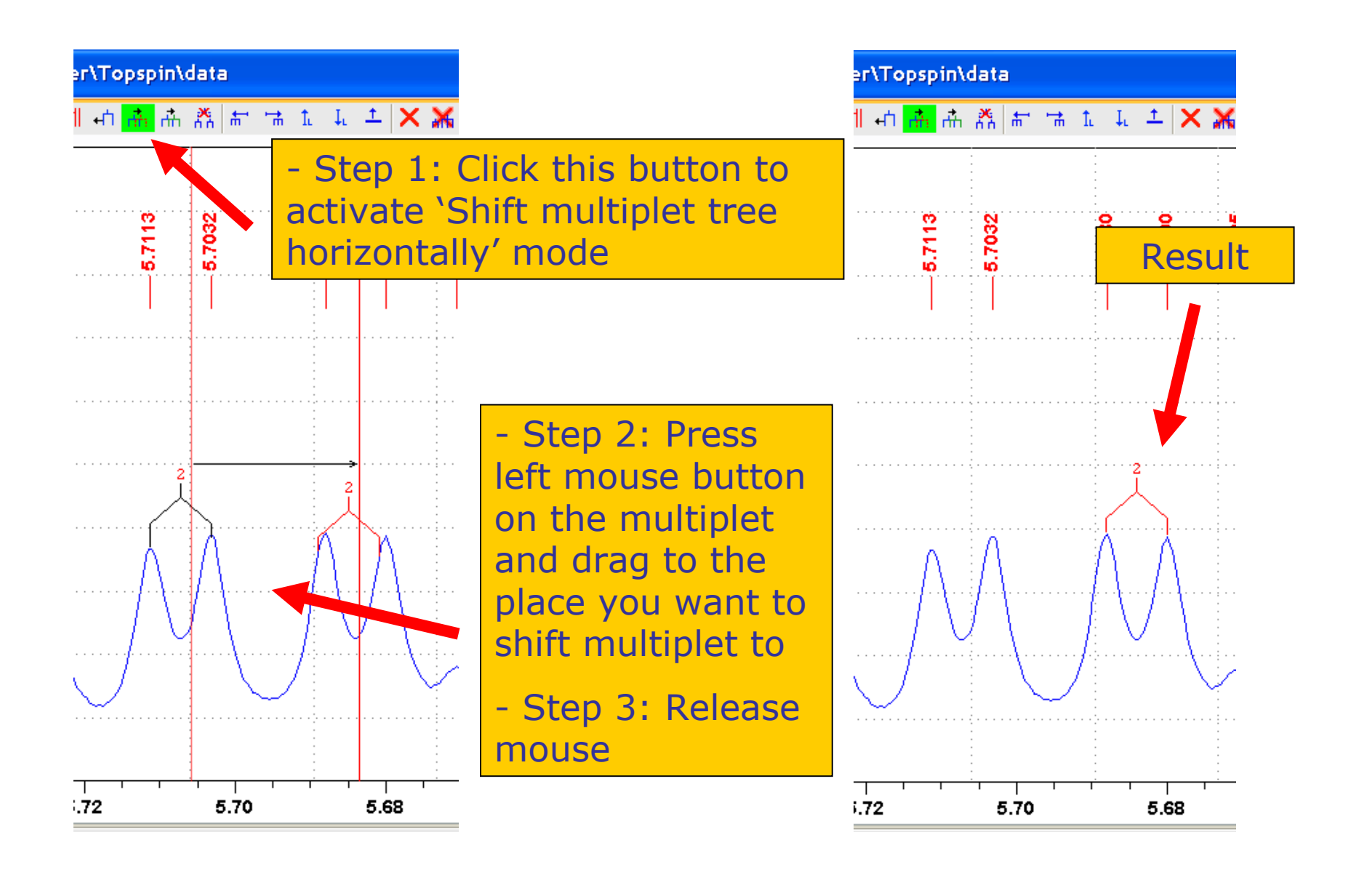

# Copy Multiplet

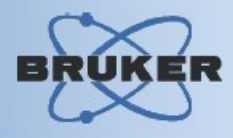

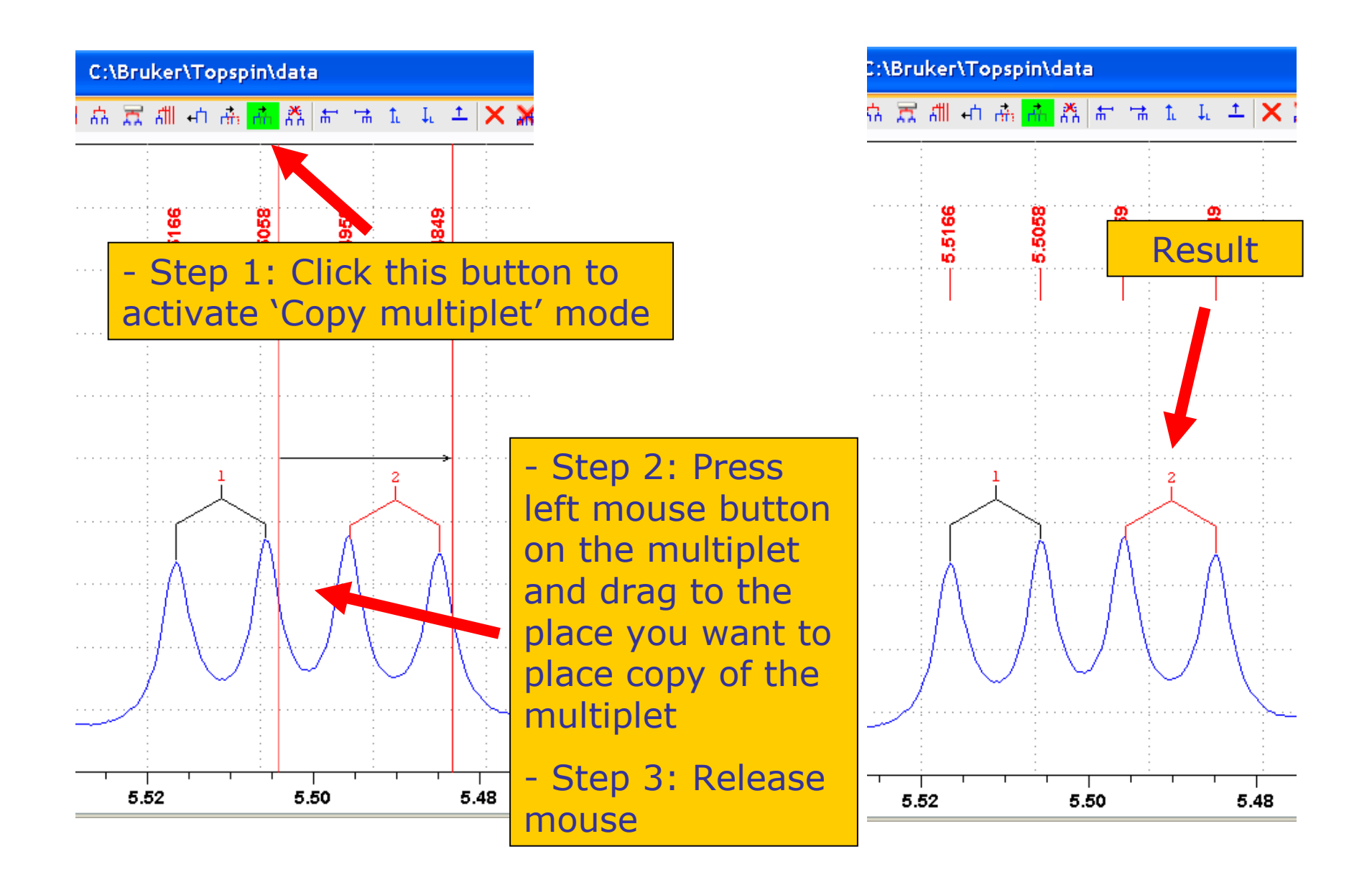

# Decouple Multiplet

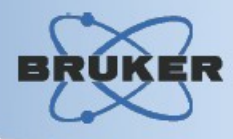

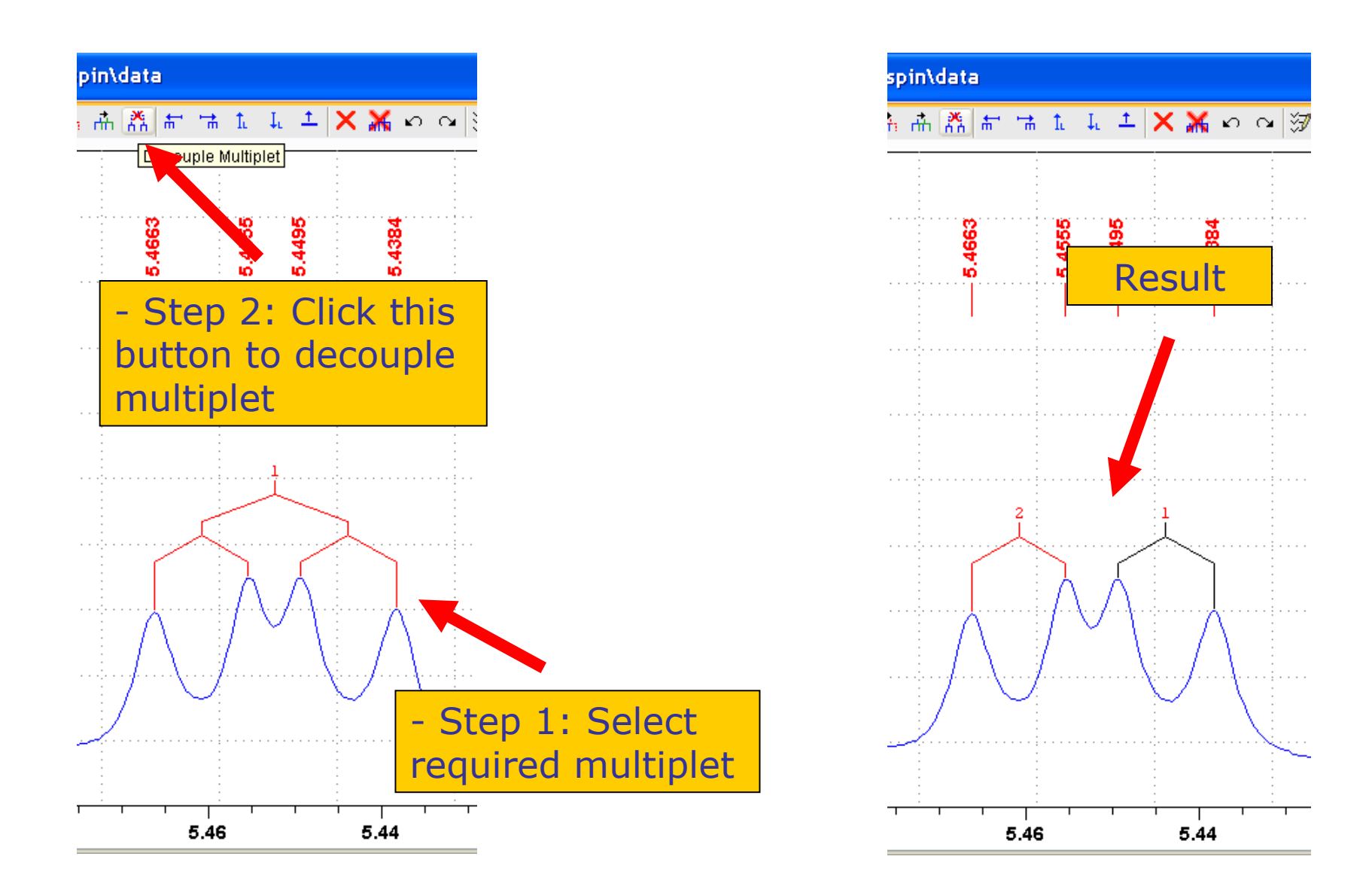

# Shift Multiplet Tree Vertically

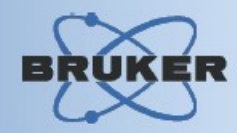

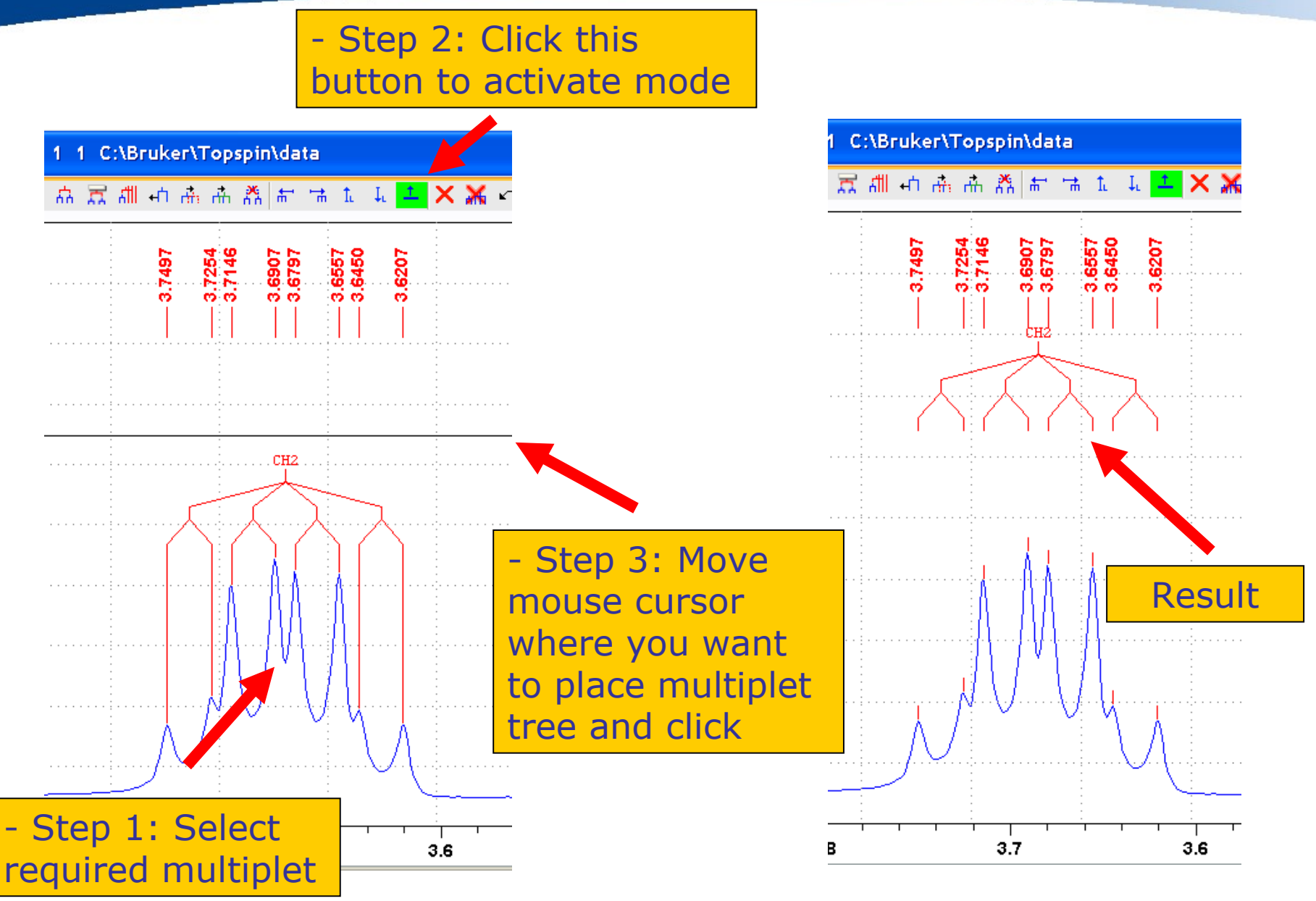

# Report Dialog

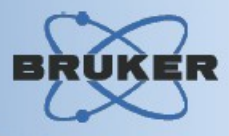

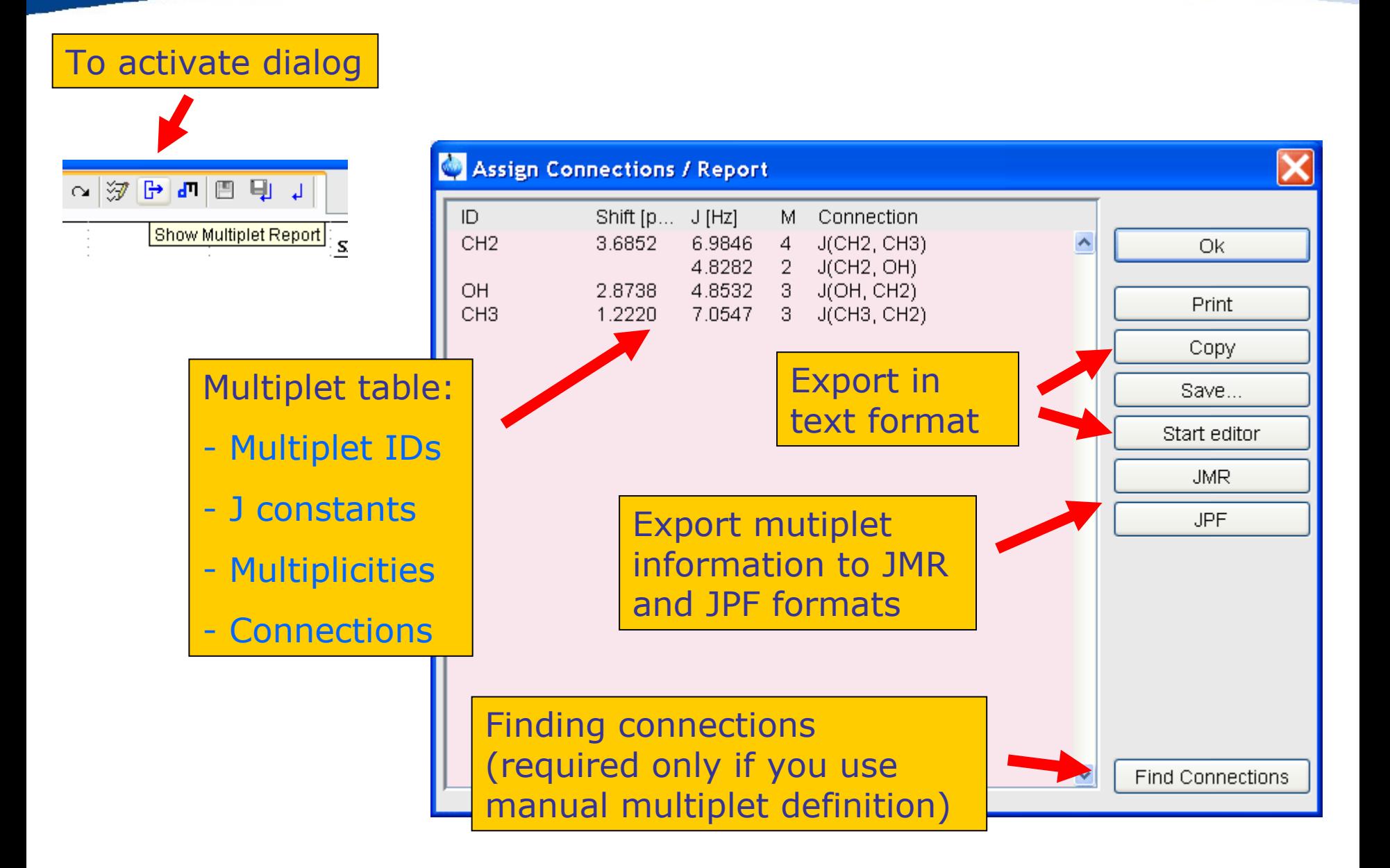

# Finding Connections

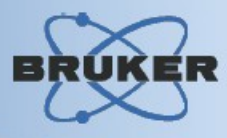

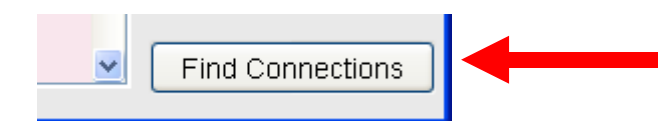

- Step 1: Press 'Find Connection' button in the Report dialog

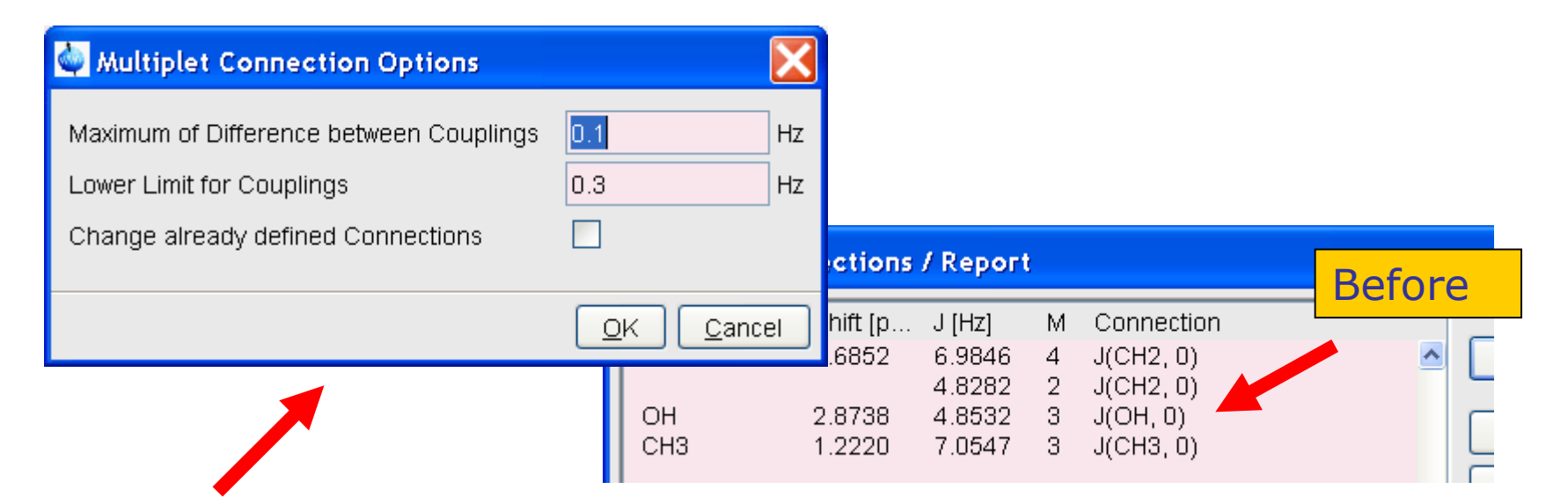

- Step 2: **Choose** connection options and press 'Ok'

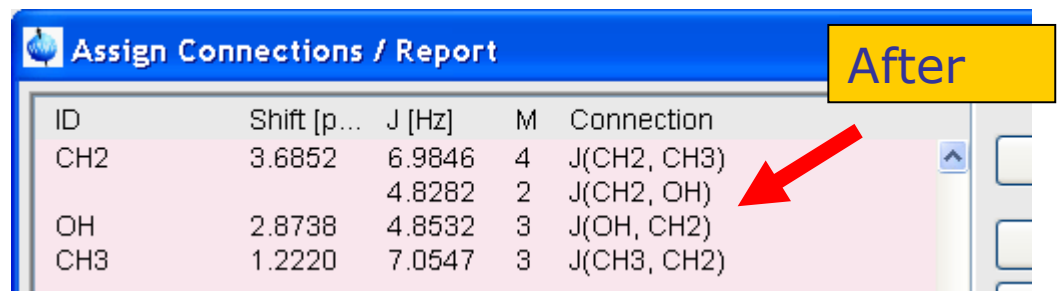

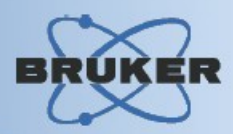

#### **Features:**

*- Multiplet Analysis allows to define atoms-to-multiplet correlations if you have molecule structure defined for the dataset*

*- It is possible to view such correlation inside and outside of Multiplet Analysis module*

# Define Structure Correlations

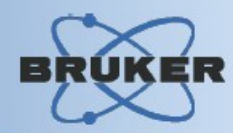

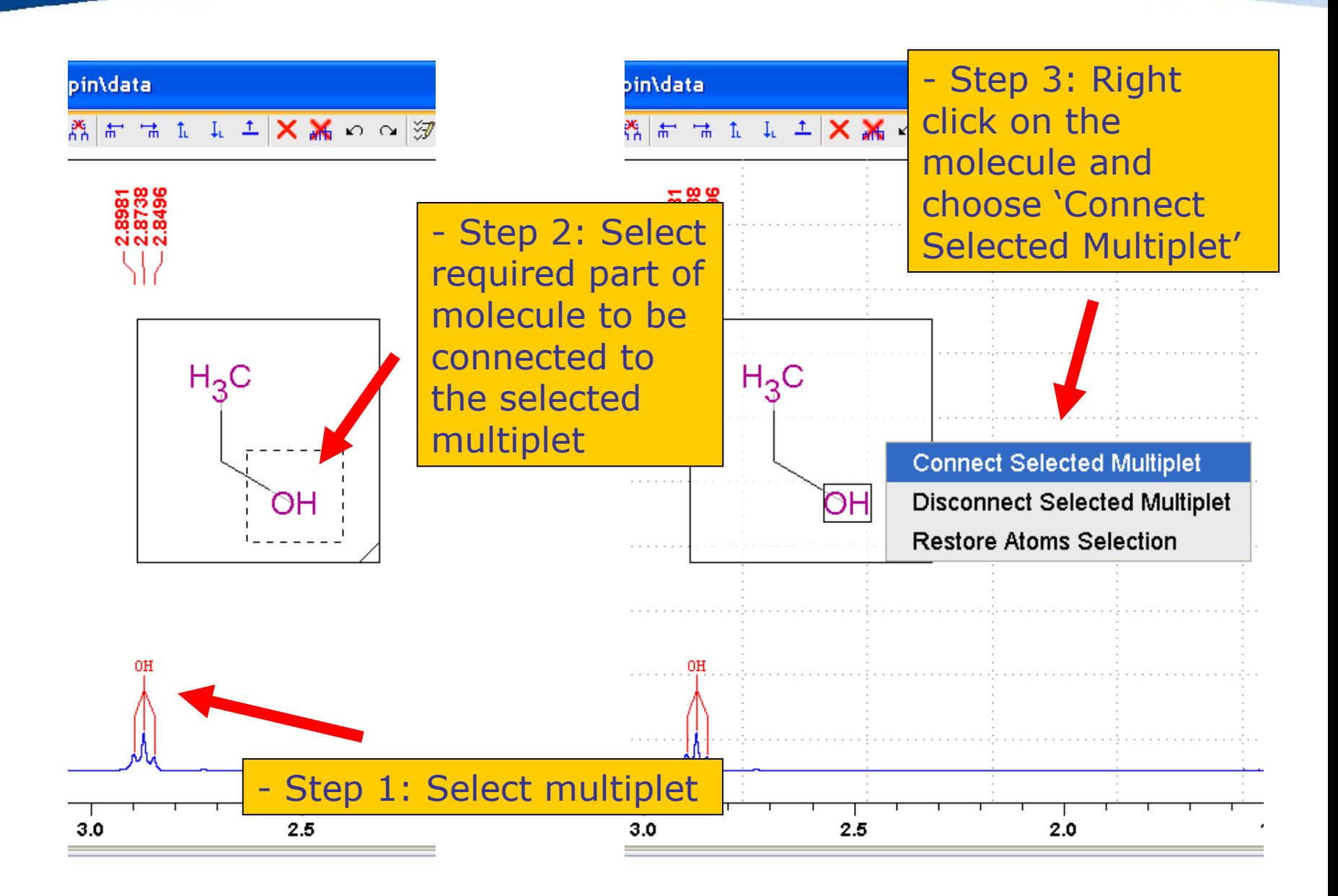

## View Structure Correlations

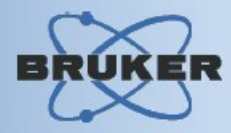

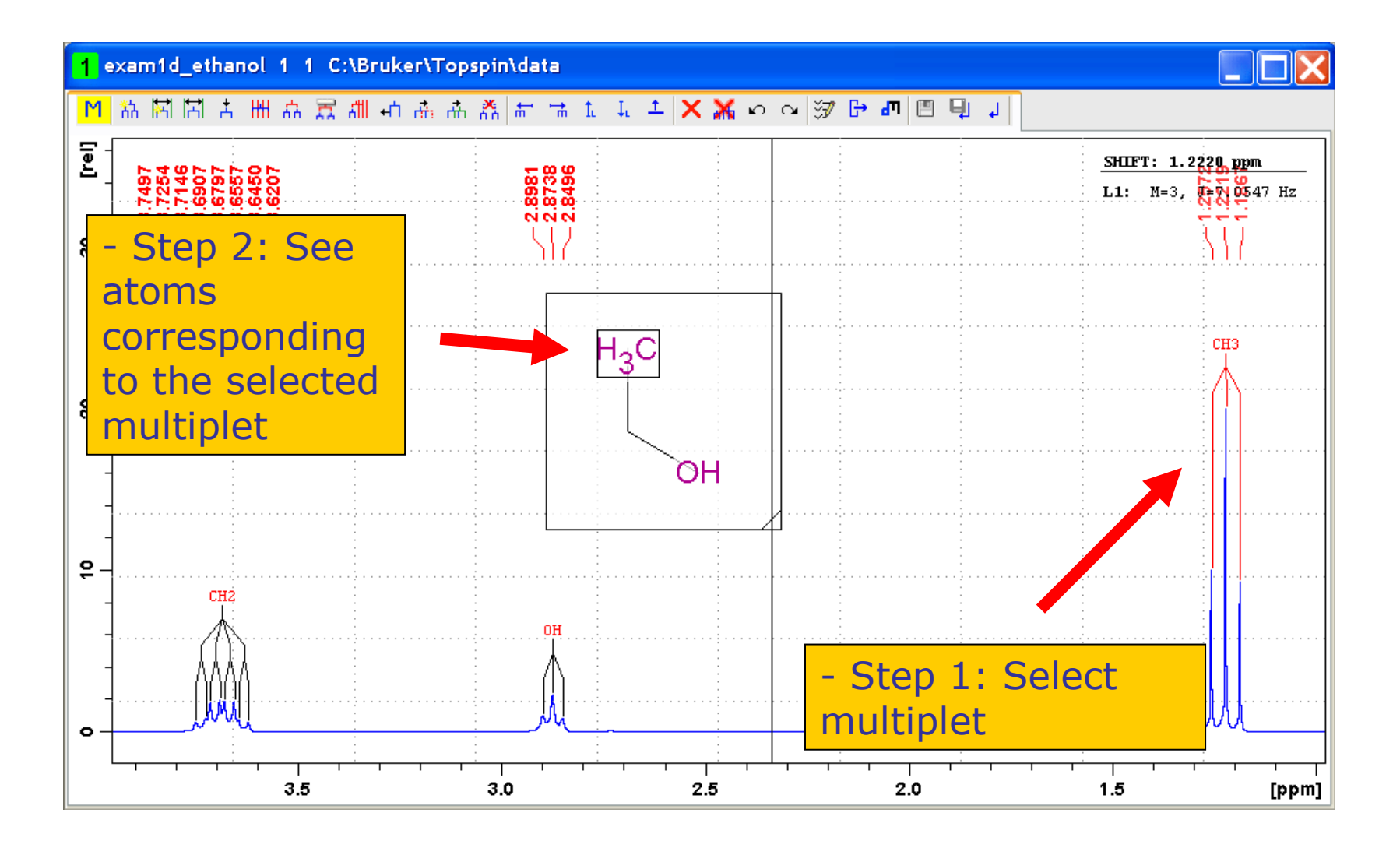

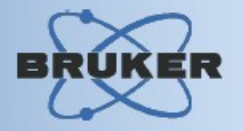

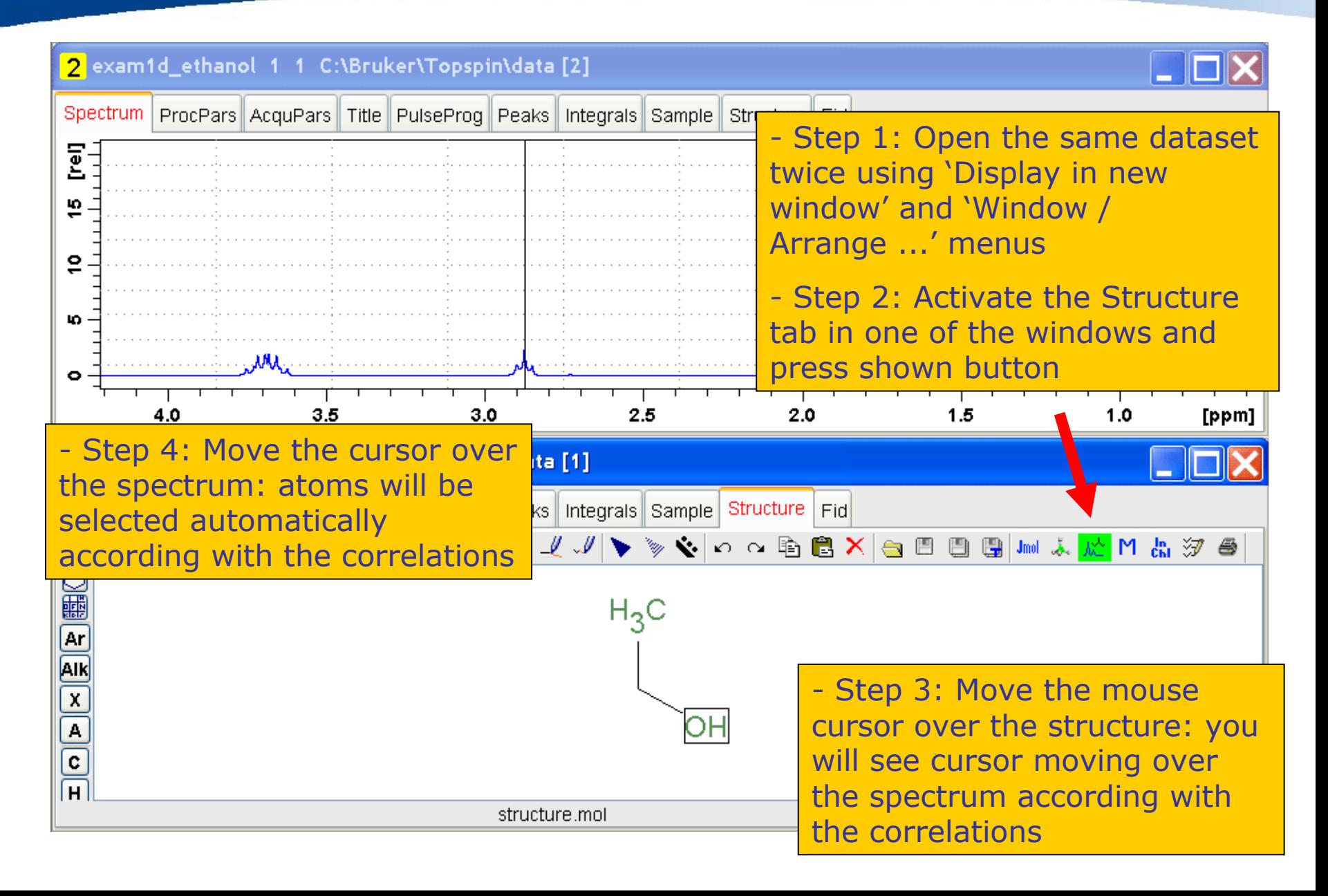